## **GARMIN.**

# OREGON® 600 SARJA

Käyttöopas

#### © 2013 Garmin Ltd. tai sen tytäryhtiöt

Kaikki oikeudet pidätetään. Tekijänoikeuslakien mukaisesti tätä opasta ei saa kopioida kokonaan tai osittain ilman Garmin kirjallista lupaa. Garmin pidättää oikeuden muuttaa tai parannella tuotteitaan sekä tehdä muutoksia tämän oppaan sisältöön ilman velvollisuutta ilmoittaa muutoksista tai parannuksista muille henkilöille tai organisaatioille. Osoitteessa [www.garmin.com](http://www.garmin.com) on uusimmat päivitykset ja lisätietoja tämän tuotteen käyttämisestä.

Garmin®, Garmin logo, Auto Lap®, BlueChart®, City Navigator®, Oregon® ja TracBack® ovat Garmin Ltd:n tai sen tytäryhtiöiden tavaramerkkejä, jotka on rekisteröity Yhdysvalloissa ja muissa maissa. ANT+™, BaseCamp™, chirp™, Garmin Connect™, HomePort™ ja tempe™ ovat Garmin Ltd:n tai sen tytäryhtiöiden tavaramerkkejä. Näitä tavaramerkkejä ei saa käyttää ilman yhtiön Garmin nimenomaista lupaa.

Sana Bluetooth® ja vastaavat logot ovat Bluetooth SIG Inc:n omaisuutta, ja yhtiöllä Garmin on lisenssi niiden käyttöön. Mac® on Apple Computer Inc:in rekisteröity tavaramerkki. Windows® on Microsoft Corporationin rekisteröity tavaramerkki Yhdysvalloissa ja muissa maissa. microSD™ ja microSDHC-logo ovat SD-3C, LLC:n tavaramerkkejä. Muut tavaramerkit ja tuotenimet kuuluvat omistajilleen.

Tällä tuotteella on ANT+™ sertifiointi. Yhteensopivien tuotteiden ja sovellusten luettelo on osoitteessa [www.thisisant.com/directory](http://www.thisisant.com/directory).

## **Sisällysluettelo**

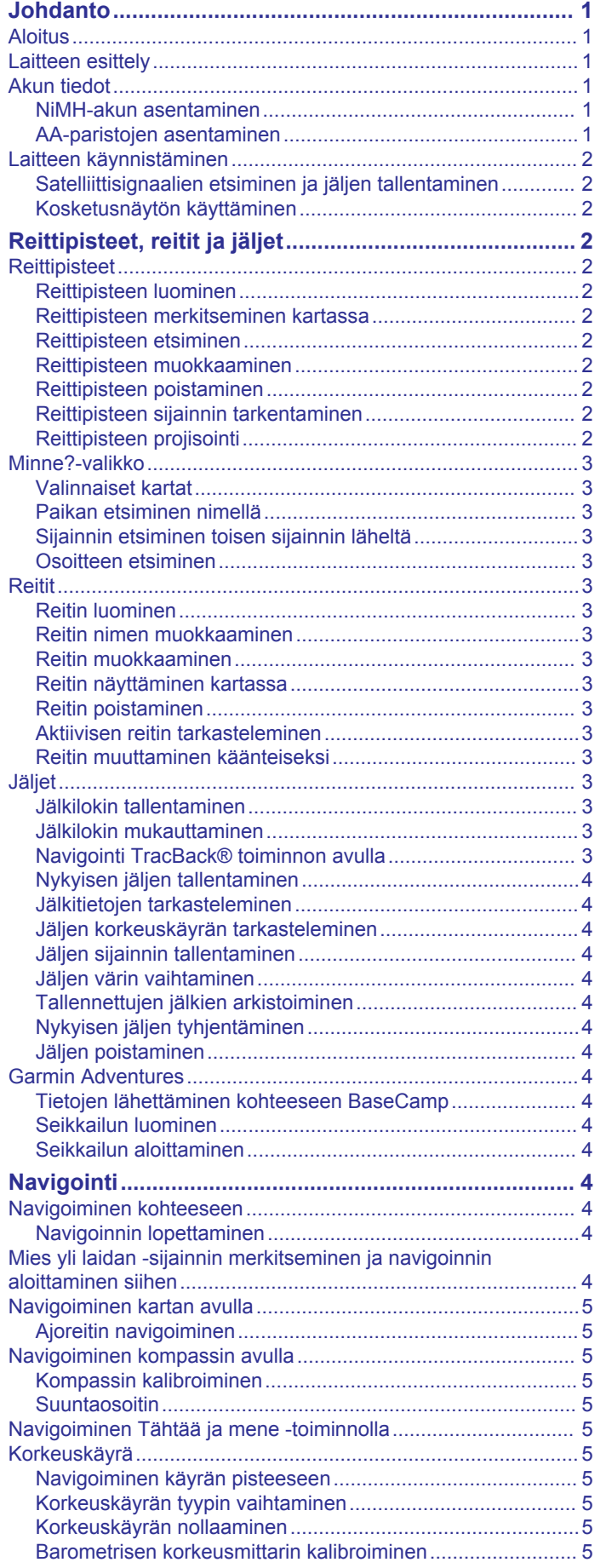

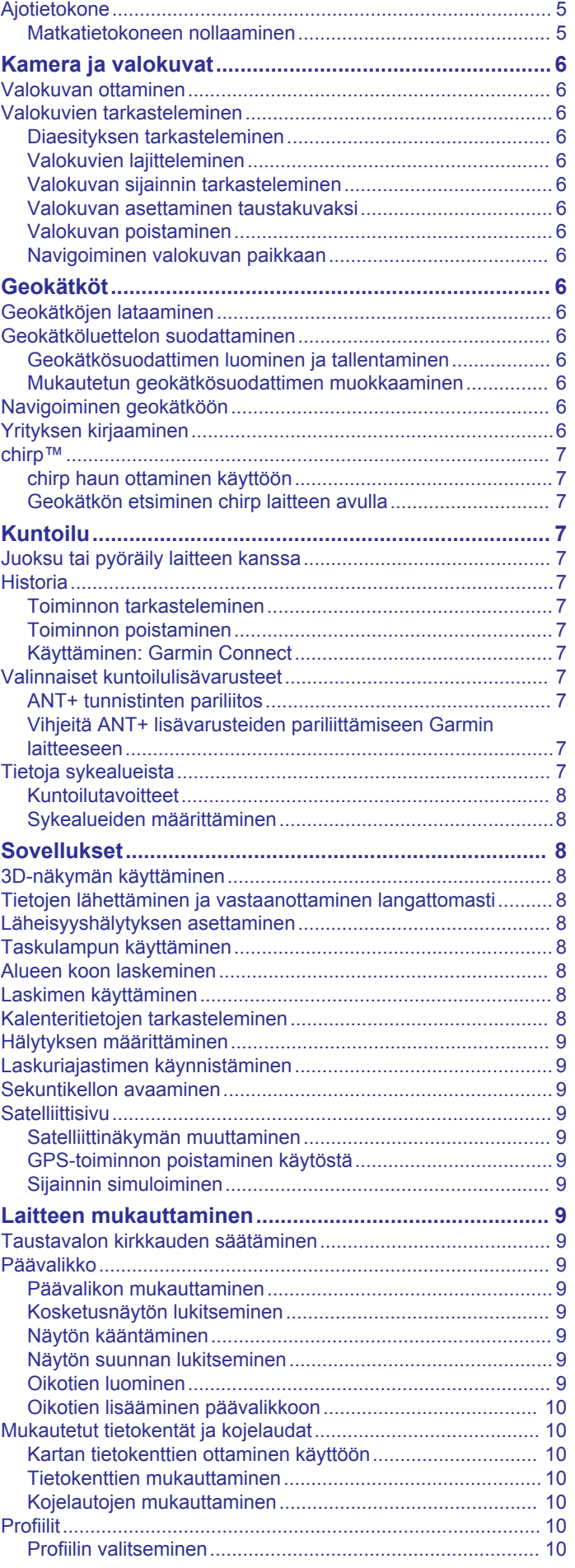

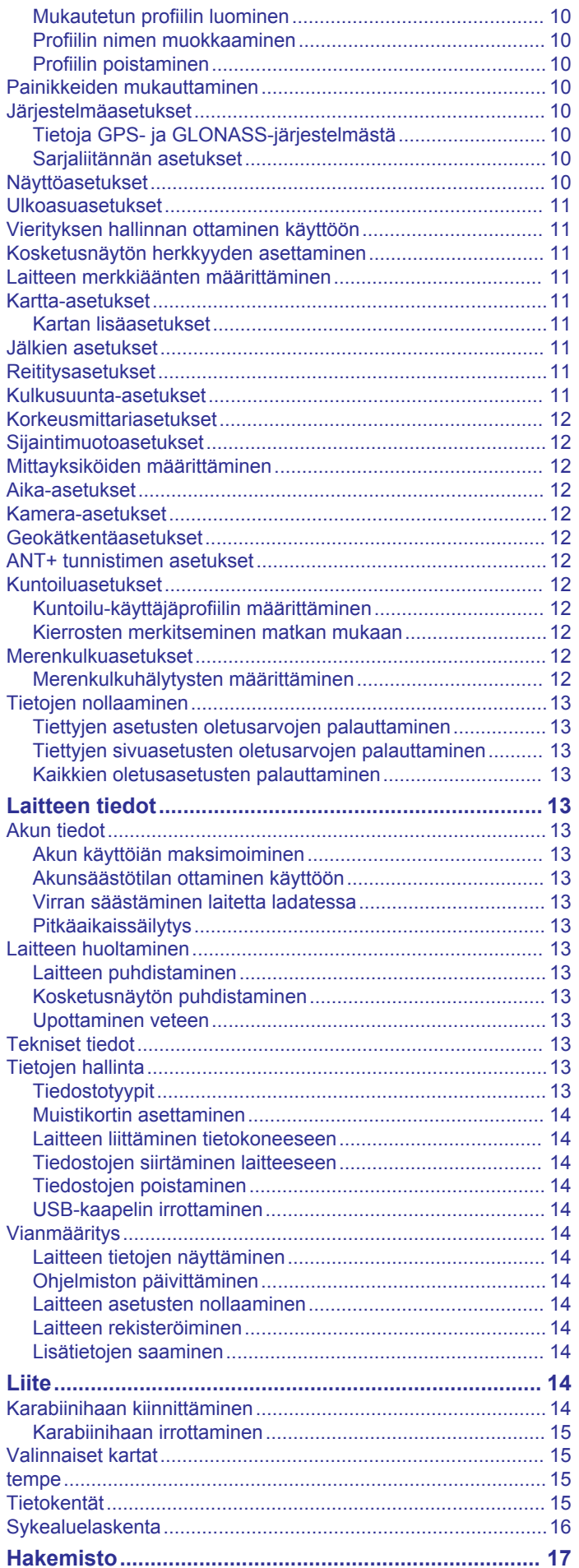

## **Johdanto**

#### **VAROITUS**

<span id="page-4-0"></span>Lue lisätietoja varoituksista ja muista tärkeistä seikoista laitteen mukana toimitetusta *Tärkeitä turvallisuus- ja tuotetietoja*  ‑oppaasta.

## **Aloitus**

Kun käytät laitetta ensimmäisen kerran, tee nämä määritystoimet ja tutustu laitteen perusominaisuuksiin.

- **1** Asenna akut (*NiMH-akun asentaminen*, sivu 1).
- **2** Käynnistä laite (*[Laitteen käynnistäminen](#page-5-0)*, sivu 2).
- **3** Rekisteröi laite (*[Laitteen rekisteröiminen](#page-17-0)*, sivu 14).
- **4** Etsi satelliitteja (*[Satelliittisignaalien etsiminen ja jäljen](#page-5-0) [tallentaminen](#page-5-0)*, sivu 2).
- **5** Näytä tilasivu valitsemalla (*[Taustavalon kirkkauden](#page-12-0)  [säätäminen](#page-12-0)*, sivu 9).
- **6** Merkitse reittipiste (*[Reittipisteen luominen](#page-5-0)*, sivu 2).
- **7** Navigoi määränpäähän (*[Navigoiminen kohteeseen](#page-7-0)*, [sivu 4\)](#page-7-0).

## **Laitteen esittely**

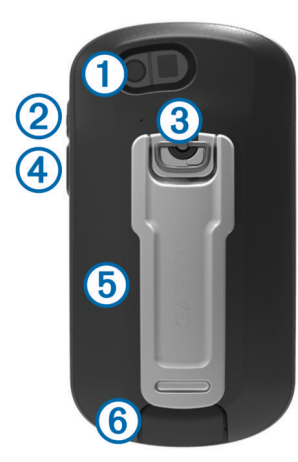

- Kameran objektiivi (ei saatavilla kaikissa malleissa)  $\odot$
- Virta-, valikko-, sovellukset- ja taustavalopainike  $\circled{2}$
- Akkuluukun D-rengas  $\circled{3}$
- Käyttäjän painike (*[Painikkeiden mukauttaminen](#page-13-0)*, sivu 10)  $\circled{4}$
- $\overline{5}$ microSD™ korttipaikka (akkuluukun alla)
- Mini-USB-liitäntä (suojuksen alla) ഭ

## **Akun tiedot**

#### **VAROITUS**

Laitteen suositeltu käyttölämpötila saattaa ylittää joidenkin akkujen käyttölämpötilan. Alkaliakut saattavat haljeta kuumassa. Älä irrota akkua terävällä esineellä.

#### **HUOMIO**

Kysy lisätietoja paristojen hävittämisestä paikallisesta jätehuollosta.

#### *HUOMAUTUS*

Alkaliakkujen kapasiteetti heikkenee merkittävästi, kun lämpötila laskee. Käytä siksi litiumakkuja, jos käytät laitetta jäätymispisteen alittavissa lämpötiloissa.

#### **NiMH-akun asentaminen**

Laite toimii valinnaisella NiMH-akulla (vain 650 ja 650t) tai kahdella AA-paristolla (*AA-paristojen asentaminen*, sivu 1).

- **1** Kierrä D-rengasta vastapäivään ja avaa kansi vetämällä ylöspäin.
- **2** Etsi laitteen pakkauksessa toimitettu akku 1.

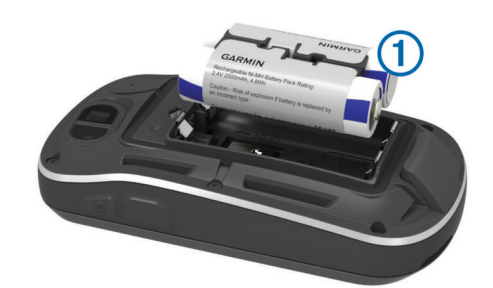

- **3** Aseta akku akkutilaan navat oikeinpäin.
- **4** Paina akku varovasti paikalleen.
- **5** Sulje akkulokeron kansi ja kierrä D-rengasta myötäpäivään.

## *Akun lataaminen*

#### *HUOMAUTUS*

Voit estää korroosiota kuivaamalla mini-USB-portin ja suojuksen ja niitä ympäröivän alueen ennen laitteen lataamista tai liittämistä tietokoneeseen.

Älä yritä ladata laitteella akkua, jonka toimittaja ei ole Garmin® . Jos yrität ladata akkua, jonka toimittaja ei ole Garmin, laite voi vioittua ja takuu raukeaa.

Joudut ehkä irrottamaan valinnaisia kiinnityslisävarusteita, ennen kuin voit liittää USB-kaapelin suoran liittimen laitteeseen.

**HUOMAUTUS:** akku ei lataudu, jos lämpötila on alle tai yli 0 - 50  $°C$  (32 - 122 °F).

Voit ladata akun pistorasiasta tai tietokoneen USB-liitännästä.

**1** Avaa suojus 1 mini-USB-liitännästä 2.

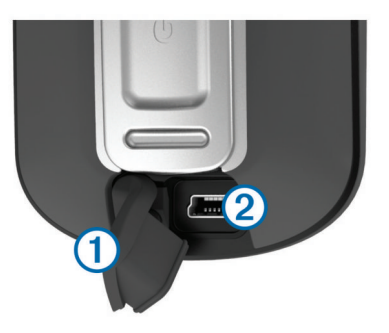

- **2** Liitä USB-kaapelin pienempi pää mini-USB-liitäntään.
- **3** Liitä kaapelin USB-liitin verkkovirtalaturiin tai tietokoneen USB-liitäntään.
- **4** Liitä verkkovirtalaturi pistorasiaan. Laite käynnistyy, kun liität sen virtalähteeseen.
- **5** Lataa akku täyteen.

#### **AA-paristojen asentaminen**

Valinnaisen NiMH-akun sijaan (*NiMH-akun asentaminen*, sivu 1) voit käyttää kahta alkali-, NiMH- tai litiumparistoa. Tämä on kätevää, kun olet patikoimassa etkä voi ladata NiMH-akkua. Saat parhaan tuloksen käyttämällä NiMH- tai litiumparistoja.

**HUOMAUTUS:** vakioalkaliparistojen käyttäminen ei ole suositeltavaa Oregon 650 -malleissa käytettäessä kameratoimintoa.

**1** Kierrä D-rengasta vastapäivään ja avaa kansi vetämällä ylöspäin.

<span id="page-5-0"></span>**2** Aseta kaksi AA-paristoa paikoilleen oikeinpäin.

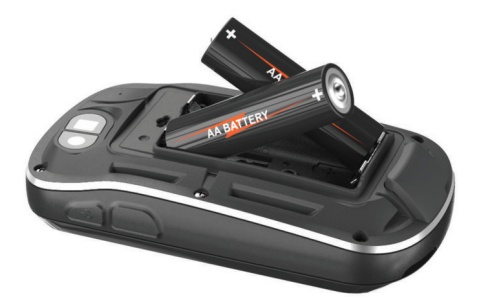

- **3** Sulje akkulokeron kansi ja kierrä D-rengasta myötäpäivään.
- 4 Paina  $\circlearrowright$  painiketta pitkään.
- **5** Valitse **Asetus** > **Järjestelmä** > **AA-pariston tyyppi**.
- **6** Valitse **Alkali**, **Litium** tai **Ladattava NiMH**.

## **Laitteen käynnistäminen**

Paina (<sup>1</sup>)-painiketta pitkään.

#### **Satelliittisignaalien etsiminen ja jäljen tallentaminen**

Etsi satelliittisignaaleja, jotta voit käyttää GPSnavigointitoimintoja, kuten jäljen tallentamista. Satelliittisignaalien etsiminen saattaa edellyttää esteetöntä näköyhteyttä taivaalle.

Lisätietoja GPS-järjestelmästä on osoitteessa [www.garmin.com](http://www.garmin.com/aboutGPS) [/aboutGPS](http://www.garmin.com/aboutGPS).

- 1 Paina  $\Diamond$ -painiketta pitkään.
- **2** Odota, kun laite hakee satelliitteja.

Kun **III** muuttuu vihreäksi, laite on löytänyt satelliittisignaaleja. Aika ja päiväys määritetään automaattisesti GPS-sijainnin mukaan.

- **3** Tallenna jälki kävelemällä (*Jäljet*[, sivu 3\)](#page-6-0).
- **4** Valitse vaihtoehto:
	- Valitse **Kartta**, kun haluat tarkastella nykyistä jälkeä kartalla.
	- Valitse **Kompassi**, kun haluat näyttää kompassin ja mukautettavat tietokentät.
	- Valitse **Ajotietokone**, kun haluat näyttää nykyisen nopeuden, etäisyyden ja muita hyödyllisiä tietoja.

#### **Kosketusnäytön käyttäminen**

- Valitse kohde napauttamalla näyttöä.
- Panoroi tai vieritä näyttöä vetämällä sormea näytöllä.
- Loitonna nipistämällä kahta sormea yhteen.
- Lähennä liu'uttamalla kahta sormea erilleen.
- Tee kukin kosketusnäyttövalinta erikseen.
- Tallenna muutokset ja sulje sivu valitsemalla  $\checkmark$ .
- Valitsemalla  $\mathsf{\textbf{X}}$  voit sulkea sivun ja palata edelliselle sivulle.
- Voit palata edelliselle sivulle valitsemalla  $\triangle$ .
- Palaa päävalikkoon painamalla  $\rightarrow$ -painiketta pitkään.
- Näytä nykyisen sivun valikkokohteet valitsemalla  $\equiv$

## **Reittipisteet, reitit ja jäljet**

#### **Reittipisteet**

Reittipisteet ovat laitteeseen tallentamiasi sijainteja.

#### **Reittipisteen luominen**

Voit merkitä nykyisen sijaintisi reittipisteeksi.

**1** Valitse käyttäjän painike.

Käyttäjän painikkeen oletustoiminto on reittipisteen merkitseminen.

- **2** Valitse tarvittaessa kenttä ja tee muutoksia reittipisteeseen.
- **3** Valitse **Tallenna**.

#### **Reittipisteen merkitseminen kartassa**

- **1** Valitse **Kartta**.
- **2** Valitse jokin sijainti kartassa.
- **3** Valitse näytön yläreunassa oleva tietopalkki.
- $4$  Valitse  $\blacktriangleright$  **OK**.

#### **Reittipisteen etsiminen**

- **1** Valitse **Reittipisteet**.
- **2** Valitse reittipiste luettelosta.
- **3** Tarvittaessa voit tarkentaa hakua valitsemalla ...
- **4** Valitse vaihtoehto:
	- Valitsemalla **Kirjoitushaku** voit hakea reittipisteen nimellä.
	- Valitsemalla **Valitse symboli** voit hakea reittipisteen symbolilla.
	- Valitsemalla **Etsi läheltä** voit hakea hiljattain löydetyn sijainnin, toisen reittipisteen, nykyisen sijaintisi tai kartan pisteen läheltä.
	- Valitsemalla **Lajittele** voit näyttää reittipisteluettelon etäisyyden mukaan tai aakkosjärjestyksessä.

#### **Reittipisteen muokkaaminen**

Reittipiste on luotava, ennen kuin sitä voi muokata.

- **1** Valitse **Reittipisteet**.
- **2** Valitse reittipiste.
- **3** Valitse muokattava kohde, esimerkiksi pisteen nimi.
- 4 Anna uudet tiedot ja valitse  $\checkmark$ .

#### **Reittipisteen poistaminen**

- **1** Valitse **Reittipisteet** > > **Poista**.
- **2** Valitse reittipiste.
- **3** Valitse **Poista** > **Kyllä**.

#### **Reittipisteen sijainnin tarkentaminen**

Voit tarkentaa reittipisteen sijaintia. Keskiarvolaskennassa laite käyttää useita saman sijainnin lukemia ja laskee niiden keskiarvon mahdollisimman tarkan sijainnin määrittämiseksi.

- **1** Valitse **Reittipisteet**.
- **2** Valitse reittipiste.
- **3** Valitse > **Keskimääräinen sijainti**.
- **4** Siirry reittipisteen sijaintiin.
- **5** Valitse **Aloita**.
- **6** Noudata näytön ohjeita.
- **7** Kun luotettavuuspalkin arvo on 100 %, valitse **Tallenna**.

Saat parhaan tuloksen keräämällä 4 - 8 reittipisteen näytettä ja odottamalla näytteiden välillä vähintään 90 minuuttia.

#### **Reittipisteen projisointi**

Voit luoda uuden sijainnin projisoimalla etäisyyden ja suuntiman sijainnista uuteen sijaintiin.

- **1** Valitse **Reittipisteet**.
- **2** Valitse reittipiste.
- **3** Valitse  $\equiv$  > **Laadi reittipiste.**
- **4** Anna suuntima ja valitse ✔.
- **5** Valitse mittayksikkö.
- **6** Anna etäisyys ja valitse ✔.
- **7** Valitse **Tallenna**.

## <span id="page-6-0"></span>**Minne?**‑**valikko**

Minne?-valikon avulla voit etsiä määränpään, johon haluat navigoida. Kaikki Minne?-luokat eivät ole käytettävissä kaikilla alueilla ja kaikissa kartoissa.

#### **Valinnaiset kartat**

Laitteessa voi käyttää lisäkarttoja, kuten BirdsEye satelliittikuvia, BlueChart® g2 ‑karttoja ja yksityiskohtaisia City Navigator® karttoja. Yksityiskohtaiset kartat saattavat sisältää tavallista enemmän kohdepisteitä, kuten ravintoloita tai venepalveluja. Saat lisätietoja osoitteesta<http://buy.garmin.com>tai Garmin myyjältä.

#### **Paikan etsiminen nimellä**

**1** Valitse **Minne?** > **Reittipisteet** > > **Kirjoitushaku**.

- **2** Kirjoita nimi tai osa nimestä.
- 3 Valitse  $\checkmark$ .

#### **Sijainnin etsiminen toisen sijainnin läheltä**

- **1** Valitse **Minne?** > > **Etsi läheltä**.
- **2** Valitse vaihtoehto.
- **3** Valitse sijainti.

#### **Osoitteen etsiminen**

Voit hakea osoitteita valinnaisten City Navigator karttojen avulla.

- **1** Valitse **Minne?** > **Osoitteet**.
- **2** Valitse maa tai osavaltio tarvittaessa.
- **3** Kirjoita kaupunki tai postinumero. **HUOMAUTUS:** kaikki karttatiedot eivät sisällä postinumerohaun mahdollisuutta.
- **4** Valitse kaupunki.
- **5** Anna talon numero.
- **6** Anna kadun nimi.

## **Reitit**

Reitti on sarja reittipisteitä tai sijainteja, joka johtaa määränpäähän.

#### **Reitin luominen**

- **1** Valitse **Reittisuunnittelu** > **Luo reitti** > **Valitse 1. piste**.
- **2** Valitse luokka.
- **3** Valitse reitin ensimmäinen piste.
- **4** Valitse **Käytä** > **Valitse seuraava piste**.
- **5** Lisää kaikki reitin pisteet toistamalla vaiheita 2–4.
- **6** Tallenna reitti valitsemalla .

#### **Reitin nimen muokkaaminen**

- **1** Valitse **Reittisuunnittelu**.
- **2** Valitse reitti.
- **3** Valitse **Vaihda nimi**.
- **4** Kirjoita uusi nimi ja valitse ✔.

#### **Reitin muokkaaminen**

- **1** Valitse **Reittisuunnittelu**.
- **2** Valitse reitti.
- **3** Valitse **Muokkaa reittiä**.
- **4** Valitse piste.
- **5** Valitse vaihtoehto:
	- Näytä piste kartassa valitsemalla **Tarkista**.
	- Jos haluat vaihtaa pisteiden paikkaa reitillä, valitse **Siirrä ylös** tai **Siirry alas**.
	- Jos haluat lisätä uuden pisteen reitille, valitse **Lisää**. Uusi piste lisätään muokattavan pisteen edelle.
- Jos haluat poistaa pisteen reitiltä, valitse **Poista**.
- **6** Tallenna reitti valitsemalla **.**

#### **Reitin näyttäminen kartassa**

- **1** Valitse **Reittisuunnittelu**.
- **2** Valitse reitti.
- **3** Valitse **Katso karttaa**.

#### **Reitin poistaminen**

- **1** Valitse **Reittisuunnittelu**.
- **2** Valitse reitti.
- **3** Valitse **Poista reitti**.

#### **Aktiivisen reitin tarkasteleminen**

- **1** Kun navigoit reittiä, valitse **Aktiivinen reitti**.
- **2** Voit näyttää lisätietoja valitsemalla jonkin pisteen reitiltä.

#### **Reitin muuttaminen käänteiseksi**

- **1** Valitse **Reittisuunnittelu**.
- **2** Valitse reitti.
- **3** Valitse **Käännä reitti**.

### **Jäljet**

Jälki on kulkemasi matkan tallenne. Jälkiloki sisältää tietoja tallennetun matkan varrelta, esimerkiksi kunkin pisteen ajan, sijainnin ja korkeuden.

#### **Jälkilokin tallentaminen**

Valitse **Nykyinen jälki** >  $\blacktriangleright$ .

Voit keskeyttää jäljityksen valitsemalla . Kun jäljitys on keskeytetty, jälkilokia ei tallenneta.

#### **Jälkilokin mukauttaminen**

Voit mukauttaa laitteen jälkien näyttö- ja tallennustapaa.

- **1** Valitse Nykyinen jälki >  $\theta$ .
- **2** Valitse vaihtoehto:
	- Voit muuttaa jälkiviivan värin kartassa valitsemalla **Väri**.
	- Voit näyttää kartassa jäljen osoittavan viivan valitsemalla **Näytä kartassa**.
- **3** Valitse > **Määritä jälkiä** > **Tallennustapa**.
- **4** Valitse vaihtoehto:
	- Voit tallentaa jäljet vaihtelevaan tahtiin valitsemalla **Automaattinen**.
	- Voit tallentaa jälkipisteitä tietyin välein etäisyyden mukaan valitsemalla **Etäisyys**.
	- Voit tallentaa jälkipisteitä tietyin välein ajan mukaan valitsemalla **Aika**.
- **5** Valitse **Väli**.
- **6** Valitse toinen seuraavista vaihtoehdoista:
	- Jos valitsit **Tallennustapa**-asetukseksi **Automaattinen**, valitse haluamasi jälkien tallennusväli. **HUOMAUTUS:** jos valitset **Useimmin**, laite tallentaa eniten jälkitietoja, mutta sen muisti täyttyy nopeammin.
	- Jos valitsit **Tallennustapa**-asetukseksi **Etäisyys** tai **Aika**, anna arvo ja valitse sitten  $\checkmark$ .

#### **Navigointi TracBack® toiminnon avulla**

Voit navigoida takaisin jälkesi alkuun. Tämä voi olla kätevää, kun haluat palata leiripaikalle tai polun alkuun.

- **1** Valitse **Jälkienhallinta** > **Nykyinen jälki** > > **TracBack**. Reitti on merkitty karttaan lähtöpisteellä, purppuranpunaisella viivalla ja päätepisteellä.
- **2** Navigoi kartan tai kompassin avulla.

## <span id="page-7-0"></span>**Nykyisen jäljen tallentaminen**

- **1** Valitse **Jälkienhallinta** > **Nykyinen jälki**.
- **2** Valitse vaihtoehto:
	- Tallenna koko jälki valitsemalla ...
	- $\cdot$  Valitse  $\equiv$  > Tallenna osa ja valitse osa.

#### **Jälkitietojen tarkasteleminen**

#### **1** Valitse **Jälkienhallinta**.

- **2** Valitse jälki.
- **3** Valitse **1**

Jäljen alku ja loppu merkitään lipulla.

**4** Valitse näytön yläreunassa oleva tietopalkki. Näyttöön tulee tietoja jäljestä.

#### **Jäljen korkeuskäyrän tarkasteleminen**

- **1** Valitse **Jälkienhallinta**.
- **2** Valitse jälki.
- **3** Valitse **...**

#### **Jäljen sijainnin tallentaminen**

- **1** Valitse **Jälkienhallinta**.
- **2** Valitse jälki.
- **3** Valitse **1**
- **4** Valitse jokin sijainti jäljessä.
- **5** Valitse näytön yläreunassa oleva tietopalkki. Näyttöön tulee tietoja sijainnista.
- $6$  Valitse  $\blacktriangleright$  **OK**.

#### **Jäljen värin vaihtaminen**

Voit vaihtaa jäljen värin sen näkyvyyden parantamiseksi kartassa tai sen vertailemiseksi toiseen jälkeen.

- **1** Valitse **Jälkienhallinta**.
- **2** Valitse jälki.
- **3** Valitse **Väri**.
- **4** Valitse väri.

#### **Tallennettujen jälkien arkistoiminen**

Voit säästää muistitilaa arkistoimalla tallennettuja jälkiä.

- **1** Valitse **Asetus** > **Jäljet** > **Automaattinen arkisto**.
- **2** Valitse **Kun muisti täynnä**, **Päivittäin** tai **Viikoittain**.

## **Nykyisen jäljen tyhjentäminen**

Valitse **Nykyinen jälki** > > **Tyhjennä**.

#### **Jäljen poistaminen**

- **1** Valitse **Jälkienhallinta**.
- **2** Valitse jälki.
- **3** Valitse > **Poista** > **Poista**.

## **Garmin Adventures**

Luomalla seikkailuja voit jakaa matkojasi perheenjäsenille, kavereille ja Garmin yhteisölle. Voit ryhmitellä toisiinsa liittyviä kohteita seikkailuksi. Voit luoda seikkailun esimerkiksi viimeisimmästä patikointiretkestäsi. Seikkailu voi sisältää matkan jälkilokin, valokuvia matkalta sekä etsimäsi geokätköt. Voit luoda ja hallita seikkailuja BaseCamp™ ohjelmistolla. Lisätietoja on osoitteessa <http://adventures.garmin.com>.

#### **Tietojen lähettäminen kohteeseen BaseCamp**

- **1** Avaa BaseCamp.
- **2** Liitä laite tietokoneeseen (*[Laitteen liittäminen](#page-17-0)  [tietokoneeseen](#page-17-0)*, sivu 14).

Laite ja muistikortti (lisävaruste) näkyvät Windows® tietokoneiden Resurssienhallinnassa siirrettävinä levyinä ja Mac® tietokoneissa liitettynä taltiona.

**HUOMAUTUS:** laitteen asemat eivät näy kaikissa tietokoneissa, joissa on useita verkkoasemia. Lisätietoja aseman liittämisestä on käyttöjärjestelmän ohjeessa.

- **3** Avaa **Garmin**-asema tai muistikorttiasema/-taltio.
- **4** Valitse vaihtoehto:
	- Valitse kohde liitetyssä laitteessa ja vedä se Oma kokoelma -kansioon tai luetteloon.
	- Valitse kohteessa BaseCamp **Laite** > **Vastaanota laitteesta** ja valitse laite.

#### **Seikkailun luominen**

Lataa BaseCamp tietokoneeseen ja siirrä jälki laitteesta tietokoneeseen, jotta voit luoda seikkailun ja lähettää sen laitteeseen (*Tietojen lähettäminen kohteeseen BaseCamp*, sivu 4).

- **1** Avaa BaseCamp.
- **2** Valitse **Tiedosto** > **Uusi** > **Garmin Adventure**.
- **3** Valitse jälki ja valitse **Seuraava**.
- **4** Lisää tarvittaessa kohteita kohteesta BaseCamp.
- **5** Kirjoita seikkailun nimi ja kuvaus vastaaviin kenttiin.
- **6** Jos haluat vaihtaa seikkailun kansikuvan, valitse **Vaihda** ja valitse jokin toinen valokuva.
- **7** Valitse **Valmis**.

#### **Seikkailun aloittaminen**

Lähetä seikkailu BaseCamp sivustosta laitteeseen, jotta voit aloittaa seikkailun.

- **1** Valitse **Seikkailut**.
- **2** Valitse seikkailu.
- **3** Valitse **Aloita**.

## **Navigointi**

Voit navigoida reittejä ja jälkiä, reittipisteeseen, geokätkölle, valokuvaan tai mihin tahansa laitteeseen tallennettuun sijaintiin. Voit navigoida määränpäähän kartan tai kompassin avulla.

## **Navigoiminen kohteeseen**

- **1** Valitse **Minne?**.
- **2** Valitse luokka.
- **3** Valitse määränpää.
- **4** Valitse **Mene**.

Kartta avautuu, ja reitti näkyy siinä purppuranpunaisena viivana.

**5** Navigoi kartan (*[Navigoiminen kartan avulla](#page-8-0)*, sivu 5) tai kompassin (*[Navigoiminen kompassin avulla](#page-8-0)*, sivu 5) avulla.

#### **Navigoinnin lopettaminen**

Valitse kartassa tai kompassissa **= > Lopeta navigointi**.

## **Mies yli laidan -sijainnin merkitseminen ja navigoinnin aloittaminen siihen**

Voit tallentaa mies yli laidan (MOB) -sijainnin ja aloittaa navigoinnin siihen automaattisesti. Voit mukauttaa painikkeen, jolla voit käyttää MOB-toimintoa nopeasti (*[Painikkeiden](#page-13-0) [mukauttaminen](#page-13-0)*, sivu 10).

#### **1** Valitse **Mies yli laidan** > **Aloita**.

Esiin tulee kartta, jossa näkyy reitti MOB-sijaintiin. Reitti näkyy oletusarvoisesti magentan värisenä viivana.

**2** Navigoi kartan (*[Navigoiminen kartan avulla](#page-8-0)*, sivu 5) tai kompassin (*[Navigoiminen kompassin avulla](#page-8-0)*, sivu 5) avulla.

## <span id="page-8-0"></span>**Navigoiminen kartan avulla**

- **1** Aloita navigoiminen määränpäähän (*[Navigoiminen](#page-7-0) [kohteeseen](#page-7-0)*, sivu 4).
- **2** Valitse **Kartta**.

Sininen kolmio osoittaa sijaintisi kartassa. Kulkiessasi sininen kolmio liikkuu vastaavasti ja jättää jäljen (polku). Voit muuttaa tapaa, jolla jälkiloki näkyy kartassa (*[Jälkilokin](#page-6-0)  [mukauttaminen](#page-6-0)*, sivu 3).

- **3** Voit tehdä seuraavat toimet:
	- Vedä karttaa, jos haluat katsoa muita kartan alueita.
	- Voit lähentää ja loitontaa karttaa valitsemalla  $\div$  ja  $\equiv$
	- Valitse sijainti kartassa (merkitty nastalla) ja valitse sitten näytön yläreunassa oleva tietopalkki, jos haluat tarkastella tietoja valitusta sijainnista.

#### **Ajoreitin navigoiminen**

Osta City Navigator karttoja, jotta voit navigoida katureittejä.

- **1** Valitse **Profiilimuutos** > **Autoilu**.
- **2** Valitse määränpää.
- **3** Navigoi kartan avulla.

Käännökset näkyvät kartan yläreunan tekstipalkissa. Äänimerkit osoittavat reitin käännöksiä.

## **Navigoiminen kompassin avulla**

Kun navigoit määränpäähän, *a*osoittaa määränpäähän kulkusuunnasta riippumatta.

- **1** Aloita navigoiminen määränpäähän (*[Navigoiminen](#page-7-0) [kohteeseen](#page-7-0)*, sivu 4).
- **2** Valitse **Kompassi**.
- **3** Käänny, kunnes **A** osoittaa kompassin yläreunaa kohti, ja liiku kyseiseen suuntaan määränpäähän.

#### **Kompassin kalibroiminen**

#### *HUOMAUTUS*

Kalibroi sähköinen kompassi ulkona. Älä seiso lähellä kohteita, jotka vaikuttavat magneettikenttiin, kuten ajoneuvot, rakennukset ja jännitelinjat, jotta suuntima olisi mahdollisimman tarkka.

Laitteesi on kalibroitu jo tehtaalla, ja se käyttää oletusarvona automaattista kalibrointia. Voit kalibroida kompassin manuaalisesti, jos se ei toimi kunnolla esimerkiksi pitkien siirtymien tai voimakkaiden lämpötilanvaihteluiden jälkeen.

#### **1** Valitse **Kompassi** > > **Kalibroi kompassi** > **Aloita**.

**2** Noudata näytön ohjeita.

#### **Suuntaosoitin**

Suuntaosoittimesta on eniten hyötyä, kun navigoit vesillä tai paikassa, jossa reitillä ei ole suuria esteitä. Sen avulla voit myös välttää reitin lähellä olevia vaaroja, kuten matalikkoja tai vedenalaisia kareja.

Ota suuntaosoitin käyttöön valitsemalla kompassissa **Asetus** > **Kulkusuunta** > **Viiva määränpäähän/osoitin** > **Suunta (CDI)**.

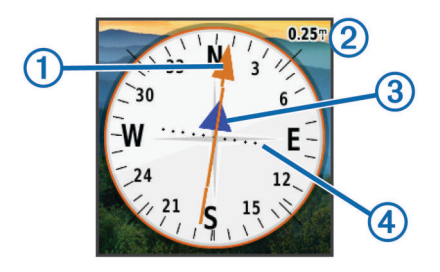

Suuntaosoitin 1 näyttää sijaintisi suhteessa reittiviivaan, joka johtaa määränpäähän. Kurssilta poikkeamisosoitin (CDI)

näyttää, miten paljon olet ajautunut reitiltä (oikealle tai vasemmalle). Mittakaava 2 viittaa kurssilta poikkeamisosoittimen pisteiden 4 väliseen etäisyyteen.

## **Navigoiminen Tähtää ja mene -toiminnolla**

Voit osoittaa laitteella matkan päässä olevaa kohdetta, lukita suunnan ja navigoida kohteeseen.

- **1** Valitse **Tähtää ja mene**.
- **2** Osoita laitteella jotakin kohdetta.
- **3** Valitse **Lukitse suunta** > **Aseta suunta**.
- **4** Navigoi kompassin avulla.

## **Korkeuskäyrä**

Korkeuskäyrä näyttää oletusarvoisesti korkeuden suhteessa kuljettuun matkaan. Lisätietoja korkeusasetusten mukauttamisesta on kohdassa *[Korkeusmittariasetukset](#page-15-0)*, [sivu 12](#page-15-0). Voit tarkastella minkä tahansa käyrän pisteen tietoja koskettamalla pistettä.

#### **Navigoiminen käyrän pisteeseen**

- **1** Valitse **Korkeuskäyrä**.
- **2** Valitse yksittäinen käyrän piste. Näet tietoja pisteestä.
- **3** Valitse > **Katso karttaa**.
- **4** Valitse näytön yläreunassa oleva tietopalkki.
- **5** Valitse **Mene**. Kartta avautuu, ja reitti näkyy siinä purppuranpunaisena

viivana.

**6** Navigoi kartan (*Navigoiminen kartan avulla*, sivu 5) tai kompassin (*Navigoiminen kompassin avulla*, sivu 5) avulla.

#### **Korkeuskäyrän tyypin vaihtaminen**

Voit määrittää korkeuskäyrän näyttämään paineen ja korkeuden ajan tai etäisyyden perusteella.

- **1** Valitse **Korkeuskäyrä** > **Vaihda käyrätyyppi**.
- **2** Valitse vaihtoehto.

#### **Korkeuskäyrän nollaaminen**

Valitse **Korkeuskäyrä** > > **Nollaa** > **Tyhjennä nykyinen jälki** > **Tyhjennä**.

#### **Barometrisen korkeusmittarin kalibroiminen**

Laitteesi on kalibroitu jo tehtaalla, ja se käyttää oletusarvona automaattista kalibrointia. Voit kalibroida barometrisen korkeusmittarin manuaalisesti, jos tiedät oikean korkeuden tai ilmanpaineen.

- **1** Siirry paikkaan, jonka korkeuden tai ilmanpaineen tiedät.
- **2** Valitse **Korkeuskäyrä** > > **Kalibroi korkeusmittari**.
- **3** Seuraa näytön ohjeita.

## **Ajotietokone**

Matkatietokone näyttää nykyisen nopeuden, keskinopeuden, enimmäisnopeuden, matkamittarin ja muita hyödyllisiä tilastotietoja. Voit mukauttaa ajotietokoneen asettelua, päävalikkoa ja tietokenttiä.

Valitse päävalikosta Ajotietokone.

#### **Matkatietokoneen nollaaminen**

Nollaa matkatiedot aina ennen matkan aloittamista, jotta saat tarkat tiedot.

Valitse Ajotietokone >  $\equiv$  > Nollaa > Nollaa matkatiedot > **Nollaa**.

## **Kamera ja valokuvat**

<span id="page-9-0"></span>Oregon 650- ja 650t-laitteella voi ottaa valokuvia. Kun otat valokuvan, paikan maantieteellinen sijainti tallennetaan valokuvan tietoihin automaattisesti. Voit navigoida sijaintiin.

#### **Valokuvan ottaminen**

- **1** Valitse **Kamera**.
- **2** Voit muuttaa kuvan suuntaa kääntämällä laitteen vaaka- tai pystysuoraan asentoon.
- **3** Tarvittaessa voit ottaa salaman käyttöön valitsemalla  $\ddagger$ . Valitsemalla Automaattinen voit käyttää salamaa ainoastaan, kun kamera havaitsee, että on hämärää.
- **4** Lähennä tai loitonna tarvittaessa vetämällä kosketusnäyttöä kahdella sormella (*[Kosketusnäytön käyttäminen](#page-5-0)*, sivu 2).
- **5** Tarkenna kohteeseen pitämällä **\***painiketta painettuna. Pidä laite paikallaan.

Näytössä näkyy valkoinen kehys. Laite tarkentaa kehyksen sisällä olevaan kohteeseen. Kun valokuva on tarkennettu, kehys muuttuu vihreäksi.

**6** Ota valokuva vapauttamalla **o**-painike.

## **Valokuvien tarkasteleminen**

Voit tarkastella kameralla ottamiasi valokuvia ja laitteeseen siirtämiäsi valokuvia.

- **1** Valitse **Kuvan katselu**.
- **2** Voit näyttää tietyn kuvan suurempana valitsemalla sen. Voit lähentää liu'uttamalla kahta sormea erilleen tai loitontaa nipistämällä kahta sormea yhteen.

#### **Diaesityksen tarkasteleminen**

- **1** Valitse **Kuvan katselu**.
- **2** Valitse valokuva.
- **3** Valitse > **Katso diaesitys**.

#### **Valokuvien lajitteleminen**

- 1 Valitse Kuvan katselu >  $\equiv$  > Lajittele kuvat.
- **2** Valitse vaihtoehto:
	- Valitse **Viimeksi**.
	- Valitse **Paikan lähellä** ja valitse paikka.
	- Valitse **Tiettynä päivänä** ja anna päiväys.

#### **Valokuvan sijainnin tarkasteleminen**

- **1** Valitse **Kuvan katselu**.
- **2** Valitse valokuva.
- **3** Valitse > **Katso karttaa**.

#### **Valokuvan asettaminen taustakuvaksi**

- **1** Valitse **Kuvan katselu**.
- **2** Valitse valokuva.
- **3** Valitse > **Aseta taustakuvaksi**.

#### **Valokuvan poistaminen**

- **1** Valitse **Kuvan katselu**.
- **2** Valitse valokuva.
- **3** Valitse > **Poista kuva** > **Poista**.

#### **Navigoiminen valokuvan paikkaan**

- **1** Valitse **Kuvan katselu**.
- **2** Valitse valokuva.
- **3** Valitse > **Näytä tiedot** > **Mene**.

## **Geokätköt**

Geokätkö on kuin kätketty aarre. Geokätkennässä etsitään piilotettuja aarteita hyödyntämällä geokätkön piilottajan verkkoon lähettämiä GPS-koordinaatteja.

## **Geokätköjen lataaminen**

- **1** Liitä laite tietokoneeseen mukana toimitetulla USB-kaapelilla.
- **2** Siirry osoitteeseen [www.opencaching.com.](http://www.opencaching.com)
- **3** Luo tili tarvittaessa.
- **4** Kirjaudu.
- **5** Etsi ja lataa geokätköjä laitteeseen näyttöön tulevien ohjeiden mukaisesti.

#### **Geokätköluettelon suodattaminen**

Voit suodattaa geokätköluettelon tiettyjen tekijöiden, kuten vaikeustason, mukaan.

- **1** Valitse **Geokätkentä** > **Pikasuodin**.
- **2** Valitse suodatettavat kohteet.
- 3 Mukauta asetuksia ja valitse **5**.
- **4** Valitse vaihtoehto:
	- Käytä suodatinta geokätköluettelossa valitsemalla **Haku**.
	- Voit tallentaa suodattimen valitsemalla  $\bigcirc$ .

#### **Geokätkösuodattimen luominen ja tallentaminen**

Voit luoda ja tallentaa mukautettuja suodattimia geokätköjä varten tiettyjen ehtojen perusteella. Kun olet luonut suodattimen, voit käyttää sitä geokätköluettelossa.

- **1** Valitse **Asetus** > **Geokätkentä** > **Suodinasetukset** > **Luo suodin**.
- **2** Valitse suodatettavat kohteet.
- **3** Valitse vaihtoehto:
	- Käytä suodatinta geokätköluettelossa valitsemalla **Haku**.
	- Voit tallentaa suodattimen valitsemalla 5. Suodatin nimetään automaattisesti tallennuksen jälkeen. Voit avata mukautetun suodattimen geokätköluettelosta.

#### **Mukautetun geokätkösuodattimen muokkaaminen**

- **1** Valitse **Asetus** > **Geokätkentä** > **Suodinasetukset**.
- **2** Valitse suodatin.
- **3** Valitse muokattava kohde.

## **Navigoiminen geokätköön**

- **1** Valitse **Geokätkentä** > **Etsi geokätkö**.
- **2** Valitse geokätkö.
- **3** Valitse **Mene**.
- **4** Navigoi kartan (*[Navigoiminen kartan avulla](#page-8-0)*, sivu 5) tai kompassin (*[Navigoiminen kompassin avulla](#page-8-0)*, sivu 5) avulla.

## **Yrityksen kirjaaminen**

Kun olet yrittänyt etsiä geokätkön, voit kirjata tuloksesi. Voit vahvistaa joitakin geokätköjä osoitteessa [www.opencaching.com](http://www.opencaching.com).

- **1** Valitse **Geokätkentä** > **Kirjaa yritys**.
- **2** Valitse **Löytyi**, **Ei löytynyt** tai **On korjattava**.
- **3** Valitse vaihtoehto:
	- Voit aloittaa navigoinnin lähimmälle geokätkölle valitsemalla **Etsi seuraavaksi lähin**.
	- Voit lopettaa kirjaamisen valitsemalla **Valmis**.
	- Voit lisätä kommentin kätkön etsimisestä tai itse kätköstä valitsemalla **Muokkaa kommenttia**, kirjoittamalla kommentin ja valitsemalla √.

<span id="page-10-0"></span>• Voit luokitella geokätkön valitsemalla **Luokittele geokätkö**  ja valitsemalla luokituksen kullekin luokalle. Voit ladata luokituksesi osoitteessa [www.opencaching.com.](http://www.opencaching.com)

## **chirp™**

chirp on pieni Garmin lisävaruste, jonka voit ohjelmoida ja jättää geokätkölle. Laitteen avulla voi etsiä geokätkölle jätettyä chirp laitetta. Lisätietoja chirp laitteesta on *chirp käyttöoppaassa*  osoitteessa [www.garmin.com](http://www.garmin.com).

#### **chirp haun ottaminen käyttöön**

- **1** Valitse **Asetus** > **Geokätkentä**.
- **2** Valitse **Etsi chirp** > **Käytössä**.

#### **Geokätkön etsiminen chirp laitteen avulla**

- **1** Valitse **Geokätkentä** > **Etsi geokätkö**.
- **2** Valitse geokätkö.
- **3** Valitse **Mene**.
- **4** Navigoi kartan (*[Navigoiminen kartan avulla](#page-8-0)*, sivu 5) tai kompassin (*[Navigoiminen kompassin avulla](#page-8-0)*, sivu 5) avulla. Kun olet noin 10 metrin (32,9 jalan) päässä geokätköstä, joka sisältää chirp laitteen, chirp laitteen tiedot tulevat näyttöön.
- **5** Valitse tarvittaessa **Geokätkentä** > **Näytä chirp-tiedot**.
- **6** Valitsemalla **Mene** voit navigoida mahdollisuuksien mukaan geokätkön seuraavaan vaiheeseen.

## **Kuntoilu**

## **Juoksu tai pyöräily laitteen kanssa**

Vaihda laitteen profiiliksi kuntoilu, ennen kuin lähdet juoksemaan tai pyöräilemään laitteen kanssa (*[Profiilin valitseminen](#page-13-0)*, [sivu 10\)](#page-13-0).

Voit mukauttaa kuntoilutoimintojesi kojelautoja ja tietokenttiä (*[Mukautetut tietokentät ja kojelaudat](#page-13-0)*, sivu 10).

**1** Jos laite tallentaa jälkeä parhaillaan, valitse **Nykyinen jälki** > .

Voit tallentaa tai poistaa nykyisen jäljen.

- **2** Valitse **Asetus** > **Jäljet** > **Tulostusmuoto**.
- **3** Valitse vaihtoehto:
	- Valitsemalla **GPX** voit tallentaa toiminnon perinteisenä jälkenä, jonka voi näyttää kartassa ja jota voi käyttää navigointiin.
	- Valitsemalla **FIT** voit tallentaa toiminnon mukana kuntoilutietoja (kuten kierroksia), joita voi käyttää Garmin Connect™ sivustossa.
	- Valitsemalla **Molemmat** voit tallentaa tiedot molemmissa muodoissa samanaikaisesti. Tämä asetus käyttää enemmän muistitilaa.
- **4** Valitse päävalikosta **Sekuntikello** > **Aloita**.
- **5** Lähde juoksemaan tai ajamaan.
- **6** Kun olet valmis, valitse **Pysäytä**.
- **7** Valitse **Nollaa** > **Tallenna**.

#### **Historia**

Historiatietoja ovat päiväys, aika, matka, kalorit, keskinopeus ja tahti, nousu, lasku ja valinnaisen ANT+™ tunnistimen tiedot.

**HUOMAUTUS:** historiatietoja ei tallenneta, kun ajanotto on pysäytetty tai keskeytetty.

Kun laitteen muisti on täynnä, näyttöön tulee ilmoitus. Laite ei poista tai korvaa historiatietoja automaattisesti. Voit seurata kaikkia toimintojesi tietoja lataamalla historiatietosi ajoittain Garmin Connect (*Käyttäminen: Garmin Connect*, sivu 7)

sivustoon tai BaseCamp (*[Garmin Adventures](#page-7-0)*, sivu 4) ohjelmistoon.

#### **Toiminnon tarkasteleminen**

- **1** Valitse **Toimintohistoria**.
- **2** Valitse toiminto.
- **3** Valitse **Tarkista**.

#### **Toiminnon poistaminen**

- **1** Valitse **Toimintohistoria**.
- **2** Valitse toiminto.
- **3** Valitse **Poista** > **Kyllä**.

#### **Käyttäminen: Garmin Connect**

- **1** Liitä laite tietokoneeseen USB-kaapelilla.
- **2** Siirry osoitteeseen [www.garminconnect.com/start.](http://www.garminconnect.com/start)
- **3** Seuraa näytön ohjeita.

## **Valinnaiset kuntoilulisävarusteet**

Laitteen kanssa voi käyttää valinnaisia kuntoilulisävarusteita, kuten sykevyötä ja poljinnopeusanturia. Nämä lisävarusteet lähettävät tiedot laitteeseen langattoman ANT+ tekniikan avulla.

Asenna lisävaruste sen mukana toimitettujen ohjeiden mukaisesti ennen sen käyttämistä laitteen kanssa.

#### **ANT+ tunnistinten pariliitos**

Aseta sykevyö tai tunnistin paikalleen, ennen kuin muodostat pariliitoksen.

Laite on yhteensopiva sykemittarin, GSC™10 -nopeus- ja poljinnopeustunnistimen sekä langattoman tempe™ lämpötilaanturin kanssa. Voit mukauttaa tietokentän näyttämään tunnistimen tiedot.

**1** Tuo laite enintään 3 metrin päähän tunnistimesta.

**HUOMAUTUS:** pysy 10 metrin päässä muista ANT+ tunnistimista pariliitoksen muodostamisen aikana.

- **2** Valitse **Asetus** > **ANT-tunnistin**.
- **3** Valitse tunnistin.
- **4** Valitse **Etsi uusi**.

Kun tunnistin on liitetty laitteeseesi, tunnistimen tila muuttuu Etsii-tilasta Yhdistetty-tilaan.

#### **Vihjeitä ANT+ lisävarusteiden pariliittämiseen Garmin laitteeseen**

- Varmista, että ANT+ lisävaruste on yhteensopiva Garmin laitteen kanssa.
- Ennen kuin muodostat pariliitoksen ANT+ lisävarusteen ja Garmin laitteen välille, siirry 10 metrin (32,9 jalan) päähän muista ANT+ lisävarusteista.
- Tuo Garmin laite enintään 3 metrin (10 jalan) päähän ANT+ lisävarusteesta.
- Kun olet muodostanut pariliitoksen ensimmäisen kerran, Garmin laite tunnistaa ANT+ lisävarusteen automaattisesti aina, kun se aktivoidaan. Tämä tapahtuu automaattisesti, kun käynnistät Garmin laitteen. Lisävarusteet aktivoituvat ja alkavat toimia muutamassa sekunnissa.
- Kun Garmin laitteen ja lisävarusteen välille on muodostettu pariliitos, laite vastaanottaa tietoja vain lisävarusteestasi, vaikka menisit muiden lisävarusteiden lähelle.

## **Tietoja sykealueista**

Monet urheilijat hyödyntävät sykealueita mitatessaan ja kohentaessaan kardiovaskulaarista kuntoaan sekä sydän- ja verisuonielimistönsä terveyttä. Sykealueet ovat vaihteluvälejä, joiden rajakohdiksi on määritetty tietty minuuttikohtaisten sydämenlyöntien määrä. Sykealueet on yleisesti jaoteltu viiteen <span id="page-11-0"></span>ja numeroitu 1-5 sykkeen nousun mukaan. Sykealueet lasketaan yleensä prosentteina maksimisykkeestä.

#### **Kuntoilutavoitteet**

Kun tiedät omat sykealueesi, voit paremmin mitata ja kohentaa kuntoasi näiden periaatteiden avulla.

- Syke on hyvä harjoituksen vaativuuden mittari.
- Harjoitteleminen tietyillä sykealueilla voi vahvistaa kardiovaskulaarista kapasiteettia ja kuntoa.
- Kun tiedät sykealueesi, pystyt välttämään liikaharjoittelua ja pienentämään loukkaantumisriskiä.

Jos tiedät maksimisykkeesi, voit tarkistaa kuntotavoitteitasi parhaiten vastaavan sykealueen *[Sykealuelaskenta](#page-19-0)*, sivu 16 osion taulukosta.

Jos et tiedä maksimisykettäsi, käytä jotakin Internet-laskuria. Maksimisyke voidaan myös mitata joillakin kuntosaleilla.

#### **Sykealueiden määrittäminen**

Määritä kuntoilukäyttäjän profiilisi, jotta laite voi määrittää sykealueesi (*[Kuntoilu-käyttäjäprofiilin määrittäminen](#page-15-0)*, sivu 12). Voit manuaalisesti mukauttaa sykealueet omiin tavoitteisiisi (*Kuntoilutavoitteet*, sivu 8).

- **1** Valitse **Asetus** > **Kuntoilu** > **Sykealueet**.
- **2** Anna alueen 5 maksimi- ja minimisyke.

Kunkin alueen maksimisyke perustuu edellisen alueen minimisykkeeseen. Jos alueen 5 minimisyke on esimerkiksi 167, laite käyttää alueen 4 maksimisykkeenä arvoa 166.

**3** Anna alueiden 4-1 minimisyke.

## **Sovellukset**

## **3D-näkymän käyttäminen**

**1** Valitse **3D-näkymä**.

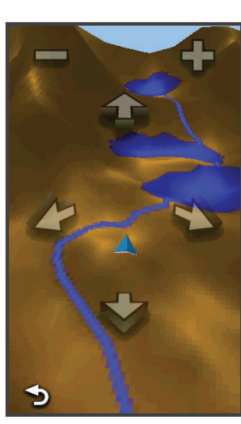

- **2** Valitse vaihtoehto:
	- $\cdot$  Voit kasvattaa korkeuskulmaa valitsemalla  $\equiv$
	- Voit vähentää korkeuskulmaa valitsemalla -
	- Voit panoroida 3D-karttaa eteenpäin valitsemalla  $\blacktriangle$ .
	- Voit panoroida 3D-karttaa taaksepäin valitsemalla .
	- Voit kiertää näkymää vasemmalle valitsemalla
	- Voit kiertää näkymää oikealle valitsemalla .

## **Tietojen lähettäminen ja vastaanottaminen langattomasti**

Tietojen jakaminen langattomasti edellyttää sitä, että yhteensopiva laite on enintään 3 metrin (10 jalan) päässä. Laite voi lähettää ja vastaanottaa tietoja, kun se on pariliitetty toiseen yhteensopivaan laitteeseen Bluetooth® tekniikalla tai langattomalla ANT+ tekniikalla. Voit jakaa reittipisteitä,

geokätköjä, reittejä, jälkiä ja mukautettuja karttoja. Oregon 650 ja 650t-laitteella voi jakaa valokuvia.

- **1** Valitse **Langaton jako**.
- **2** Valitse vaihtoehto:
	- Valitse **Lähetä** ja valitse tietotyyppi.
	- Valitsemalla **Vastaanota** voit vastaanottaa tietoja toisesta laitteesta. Toisen yhteensopivan laitteen on yritettävä lähettää tietoja.
- **3** Seuraa näytön ohjeita.

## **Läheisyyshälytyksen asettaminen**

Läheisyyshälytykset ilmoittavat, kun olet tietyn matkan päässä tietystä sijainnista.

- **1** Valitse **Läheisyyshälytykset** > **Luo hälytys**.
- **2** Valitse luokka.
- **3** Valitse sijainti.
- **4** Valitse **Käytä**.
- **5** Anna säde ja valitse ✔.

Kun saavut alueelle, jolla on läheisyyshälytys, laitteesta kuuluu merkkiääni.

## **Taskulampun käyttäminen**

**HUOMAUTUS:** taskulampun käyttäminen voi lyhentää akunkestoa. Voit pidentää akunkestoa vähentämällä kirkkautta tai käyttämällä vilkkuvaa valoa.

- 1 Valitse Taskulamppu >  $\circlearrowleft$ .
- **2** Valitse vaihtoehto:
	- Muuta kirkkautta liukusäätimellä.
	- Valitse vilkkuvan valon taso liukusäätimellä.

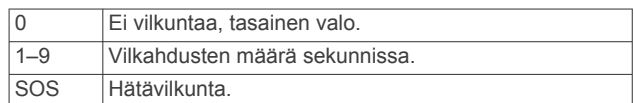

**3** Tarvittaessa voit mukauttaa painikkeen (*[Painikkeiden](#page-13-0)  [mukauttaminen](#page-13-0)*, sivu 10) taskulampun pikavalinnaksi.

## **Alueen koon laskeminen**

- **1** Valitse **Pinta-alamittaus** > **Aloita**.
- **2** Kävele laskettavan alueen ympäri.
- **3** Valitse **Laske**, kun olet valmis.

## **Laskimen käyttäminen**

Laitteessa on peruslaskin ja funktiolaskin.

- **1** Valitse **Laskin**.
- **2** Valitse vaihtoehto:
	- Käytä peruslaskinta.
	- Valitsemalla > **Tieteellinen** voit käyttää funktiolaskimen toimintoja.
	- Valitsemalla > **Astetta** voit laskea asteita.

## **Kalenteritietojen tarkasteleminen**

Voit tarkastella laitteen toimintoja, esim. reittipisteen tallennusaikaa sekä auringon ja kuun, metsästyksen ja kalastuksen kalenteritietoja.

- **1** Valitse vaihtoehto:
	- Voit tarkastella laitteen toimintoja tiettyinä päivinä valitsemalla **Kalenteri**.
	- Voit tarkastella auringon ja kuun nousu- ja laskutietoja valitsemalla **Aurinko ja kuu**.
	- Voit tarkastella parhaiden metsästys- ja kalastusaikojen ennusteita valitsemalla **Metsästys ja kalastus**.

<span id="page-12-0"></span>**2** Tarvittaessa voit tarkastella jonkin toisen kuukauden tietoja valitsemalla tai >.

#### **3** Valitse päivä.

## **Hälytyksen määrittäminen**

Jos et käytä laitetta tällä hetkellä, voit määrittää sen käynnistymään tiettyyn aikaan.

- **1** Valitse **Kellohälytys**.
- 2 Aseta aika +- ja -- painikkeella.
- **3** Valitse **Hälytys käyttöön**.
- **4** Valitse vaihtoehto.

Hälytys käynnistyy valittuna aikana. Jos laite ei ole käynnissä hälytysaikana, se käynnistyy ja käynnistää hälytyksen.

## **Laskuriajastimen käynnistäminen**

- 1 Valitse Kellohälytys >  $\equiv$  > Ajastin.
- 2 Aseta aika +- ja -- painikkeella.
- **3** Valitse **Käynnistä ajastin**.

## **Sekuntikellon avaaminen**

Valitse **Sekuntikello**.

## **Satelliittisivu**

Satelliittisivulla näkyvät nykyinen sijainti, GPS-tarkkuus, satelliittien sijainnit ja signaalin voimakkuus.

### **Satelliittinäkymän muuttaminen**

- 1 Valitse Satelliitti >  $\equiv$
- **2** Valitsemalla tarvittaessa **Jälki ylös** voit kääntää satelliittinäkymän siten, että nykyinen jälki osoittaa näytön yläreunaa kohti.
- **3** Valitsemalla tarvittaessa **Monivärinen** voit määrittää tietyn värin satelliitille ja sen signaalin voimakkuuspalkille.

#### **GPS-toiminnon poistaminen käytöstä**

Valitse Satelliitti >  $\equiv$  > Käytä, GPS pois.

#### **Sijainnin simuloiminen**

- **1** Valitse **Satelliitti** > > **Käytä, GPS pois**.
- **2** Valitse > **Aseta sijainti kartassa**.
- **3** Valitse sijainti.
- **4** Valitse **Käytä**.

## **Laitteen mukauttaminen**

## **Taustavalon kirkkauden säätäminen**

Näytön taustavalon liiallinen käyttö voi lyhentää akunkestoa merkittävästi. Voit maksimoida akunkeston säätämällä taustavalon kirkkautta.

**HUOMAUTUS:** taustavalo saattaa hämärtyä, kun paristojen virta on vähissä.

- 1 Valitse  $^1$ .
- **2** Voit säätää taustavalon tasoa liukusäätimellä.

Laite saattaa tuntua lämpimältä, kun taustavaloasetus on suuri.

## **Päävalikko**

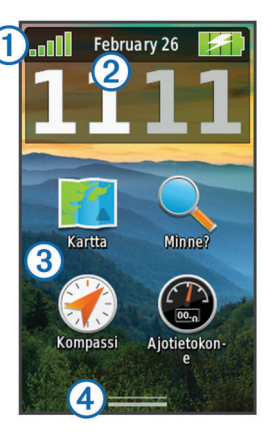

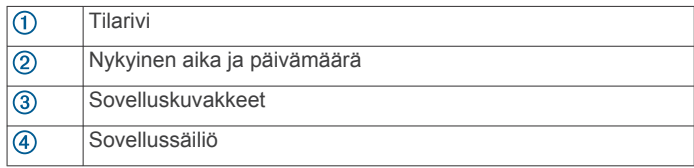

#### **Päävalikon mukauttaminen**

- Valitse ja vedä haluamasi päävalikon tai sovellussäiliön kuvake uuteen paikkaan.
- Avaa sovellussäiliö ja vedä kuvake päävalikkoon.
- Valitse **Asetus** > **Päävalikko** ja seuraa näytön ohjeita.

#### **Kosketusnäytön lukitseminen**

Voit välttää turhat ruutukosketukset lukitsemalla näytön. Valitse  $\wedge$  >  $\bigcap$ 

#### *Kosketusnäytön avaaminen*

Valitse  $(1)$  >  $\mathbf{\hat{m}}$ .

#### **Näytön kääntäminen**

Kääntämällä laitetta voit katsella näyttöä vaaka- tai pystytilassa.

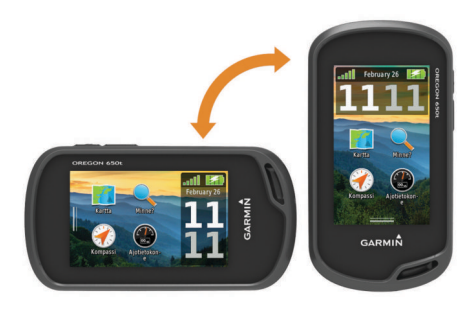

#### **Näytön suunnan lukitseminen**

Oletusasetus on, että näytön suunta vaihtuu automaattisesti laitteen suunnan mukaan. Voit lukita näytön suunnan pysty- tai vaakatilaan.

- **1** Valitse **Asetus** > **Näyttö** > **Suunnan lukitus**.
- **2** Valitse vaihtoehto.

#### **Oikotien luominen**

- **1** Valitse **Asetus** > **Oikotiet** > **Luo oikotie**.
- **2** Valitse **Nimi** ja lisää nimi.
- **3** Valitse **Kuvake** ja valitse kuvake.
- **4** Valitse **Profiili** ja yhdistä oikotie tiettyyn profiiliin.
- **5** Valitse vaihtoehto:
	- Valitsemalla **Asetus** voit lisätä oikotien tiettyyn laitteen asetukseen.
- <span id="page-13-0"></span>• Valitsemalla **Minne?** voit lisätä oikotien, joka aloittaa navigoinnin tiettyyn reittipisteeseen.
- Valitsemalla **Sovellus** voit lisätä oikotien tiettyyn sovellukseen.
- **6** Valitse kohde.

#### **Oikotien lisääminen päävalikkoon**

Voit lisätä oikoteitä päävalikkoon, sovellussäiliöön tai suosikkeihin. Jos oikotie ei näy luettelossa, voit luoda sen (*[Oikotien luominen](#page-12-0)*, sivu 9).

- **1** Valitse **Asetus** > **Oikotiet**.
- **2** Valitse oikotie.
- **3** Valitse **Päävalikko**, **Säiliö** tai **Suosikit**.

## **Mukautetut tietokentät ja kojelaudat**

Tietokentissä on tietoja sijainnistasi tai muita erityistietoja. Kojelaudat ovat mukautettuja tietoryhmiä, jotka voivat olla käteviä tietyissä toimissa, kuten geokätkennässä.

Voit mukauttaa tietokenttiä ja kojelautoja kartta-, kompassi-, ajotietokone-, korkeuskäyrä- ja tilasivulla.

#### **Kartan tietokenttien ottaminen käyttöön**

- **1** Valitse **Kartta** > > **Määritä kartta** > **Kojelauta**.
- **2** Valitse **Pienet tietokentät** tai **Suuri tietokenttä**.

#### **Tietokenttien mukauttaminen**

Ota kartan tietokentät käyttöön, jotta voit muuttaa niitä (*Kartan tietokenttien ottaminen käyttöön*, sivu 10).

- **1** Valitse sivu.
- **2** Valitse tietokenttä.
- **3** Valitse tietokentän luokka ja tietokenttä.
- Valitse esimerkiksi **Matkatiedot** > **Nopeus Liike keskimäärin**.

#### **Kojelautojen mukauttaminen**

- **1** Valitse sivu.
- **2** Valitse vaihtoehto:
	- Valitse kartassa  $\equiv$  > Määritä kartta > Kojelauta.
	- Valitse kompassi-, ajotietokone- tai tilasivulla > **Muuta kojelautaa**.
- **3** Valitse kojelauta.

## **Profiilit**

Profiilit ovat asetusryhmiä, jotka optimoivat laitteen toiminnot käyttötavan mukaan. Voit esimerkiksi käyttää eri asetuksia ja näkymiä metsästykseen ja geokätkentään.

Kun käytät profiilia ja muutat asetuksia, kuten tietokenttiä tai mittayksiköitä, muutokset tallennetaan automaattisesti profiilin osaksi.

#### **Profiilin valitseminen**

Kun vaihdat toiminnosta toiseen, voit muuttaa laitteen asetuksia vaihtamalla profiilia.

- **1** Valitse **Profiilimuutos**.
- **2** Valitse profiili.

#### **Mukautetun profiilin luominen**

Voit mukauttaa asetuksia ja tietokenttiä tiettyä toimintoa tai matkaa varten.

- **1** Valitse **Asetus** > **Profiilit** > **Luo uusi profiili** > **OK**.
- **2** Mukauta asetukset ja tietokentät.

#### **Profiilin nimen muokkaaminen**

- **1** Valitse **Asetus** > **Profiilit**.
- **2** Valitse profiili.
- **3** Valitse **Muokkaa nimeä**.
- **4** Anna uusi nimi ja valitse ✔.

#### **Profiilin poistaminen**

- **1** Valitse **Asetus** > **Profiilit**.
- **2** Valitse profiili.
- **3** Valitse **Poista**.

## **Painikkeiden mukauttaminen**

Voit määrittää virtapainikkeen ja käyttäjän painikkeen toimimaan oikopolkuna tiettyyn valikkoon, asetukseen tai sovellukseen.

- **1** Valitse **Asetus** > **Järjestelmä** > **Määritä painikkeet**.
- **2** Valitse **Virtapainike** tai **Käyttäjän painike**.
- **3** Valitse **Yksi napautus**, **Kaksoisnapautus** tai **Paina pitkään**.
- **4** Valitse vaihtoehto.

## **Järjestelmäasetukset**

Valitse **Asetus** > **Järjestelmä**.

**Satelliittijärjestelmä**: valitsee satelliittijärjestelmäksi GPS, GPS + GLONASS (*Tietoja GPS- ja GLONASS-järjestelmästä*, sivu 10) tai Esittelytila (GPS ei käytössä).

**WAAS/EGNOS**: valitsee järjestelmäksi WAAS/EGNOS (Wide Area Augmentation System/European Geostationary Navigation Overlay Service). Lisätietoja WAASominaisuudesta on osoitteessa [www.garmin.com/aboutGPS](http://www.garmin.com/aboutGPS/waas.html) [/waas.html.](http://www.garmin.com/aboutGPS/waas.html)

#### **Tekstin kieli**: valitse laitteen kieli.

**HUOMAUTUS:** tekstin kielen vaihtaminen ei vaihda käyttäjän antamien tietojen tai karttatietojen kieltä.

- **Liitännät**: määrittää sarjaliitännän muodon.
- **Määritä painikkeet**: oikoteiden määrittäminen käyttäjän painikkeeseen ja virtapainikkeeseen (*Painikkeiden mukauttaminen*, sivu 10).
- **AA-pariston tyyppi**: voit vaihtaa käyttämäsi AA-pariston tyypin. Tämä asetus ei ole käytettävissä, kun NiMH-akku on asennettu.

#### **Tietoja GPS- ja GLONASS-järjestelmästä**

Oletusarvoinen satelliittijärjestelmäasetus on GPS. Voit valita GPS + GLONASS tehon lisäämiseksi haastavissa ympäristöissä ja mahdollisimman nopean paikannuksen vuoksi. Sekä GPSettä GLONASS-järjestelmän käyttö voi kuluttaa akun virtaa nopeammin kuin pelkän GPS-järjestelmän käyttö.

#### **Sarjaliitännän asetukset**

Valitse **Asetus** > **Järjestelmä** > **Liitännät**.

- **Garmin Spanner**: voit käyttää laitteen USB-porttia useimpien NMEA 0183 -yhteensopivien karttaohjelmistojen kanssa luomalla virtuaalisen sarjaportin.
- **Garmin Serial**: määrittää laitteen käyttämään omaa Garmin muotoa, jossa reittipiste-, reitti- ja jälkitietoja voi siirtää tietokoneeseen.
- **NMEA-tulo/-lähtö**: määrittää laitteen käyttämään vakiomuotoista NMEA 0183 ‑lähtöä ja -tuloa.
- **Teksti**: sijainti- ja nopeustiedot yksinkertaisena ASCII-tekstinä.
- **RTCM**: määrittää laitteen hyväksymään DGPS (Differential Global Positioning System) ‑-tiedot laitteesta, joka lähettää RTCM (Radio Technical Commission for Maritime Services) ‑tietoja SC-104-muodossa.

## **Näyttöasetukset**

Valitse **Asetus** > **Näyttö**.

**Taustavalon aikakatkaisu**: säädä aikaa, jonka kuluttua taustavalo sammuu.

<span id="page-14-0"></span>**Suunnan lukitus**: lukitsee näytön suunnan pysty- tai vaakatilassa ja mahdollistaa näytön automaattisen suunnan vaihtamisen laitteen suunnan mukaan.

**Kuvan sieppaus**: voit tallentaa laitteen näytön kuvan.

**Akunsäästö**: säästää akun virtaa ja pidentää akunkestoa sammuttamalla näytön, kun taustavalo aikakatkeaa (*[Akunsäästötilan ottaminen käyttöön](#page-16-0)*, sivu 13).

## **Ulkoasuasetukset**

#### Valitse **Asetus** > **Ulkonäkö**.

**Tila**: määrittää vaalean tai tumman taustan tai vaihtaa taustaa automaattisesti nykyisen sijainnin auringonnousu- ja laskuajan mukaan.

**Tausta**: määrittää taustakuvan.

**Päiväväri**: määrittää valintojen värin päivätilassa.

**Yöväri**: määrittää valintojen värin yötilassa.

**Vaakaohjaimet**: sijoittaa ohjaimet näytön vasempaan tai oikeaan reunaan vaakatilassa.

## **Vierityksen hallinnan ottaminen käyttöön**

Valitse **Asetus** > **Helppokäyttötoiminnot** > **Vierityksen hallinta** > **Käytössä**.

 $\uparrow$  ja  $\downarrow$  ilmestyvät näyttöön, kun valikko, luettelo tai ruudukko on vieritettävissä.

## **Kosketusnäytön herkkyyden asettaminen**

Voit säätää kosketusnäytön herkkyyttä toiminnon mukaan.

- **1** Valitse **Asetus** > **Helppokäyttötoiminnot** > **Kosketusherkkyys**.
- **2** Valitse vaihtoehto.

**VIHJE:** voit testata kosketusnäytön asetuksia käsineillä ja ilman toiminnon mukaan.

## **Laitteen merkkiäänten määrittäminen**

Voit mukauttaa viestien, näppäinten ja käännösvaroitusten merkkiääniä sekä hälytyksiä.

- **1** Valitse **Asetus** > **Äänet**.
- **2** Valitse merkkiääni kutakin äänityyppiä varten.

## **Kartta-asetukset**

#### Valitse **Asetus** > **Kartta**.

- **Määritä kartat**: ottaa käyttöön tai poistaa käytöstä laitteeseen ladatut kartat.
- **Suunta**: määritä kartan näyttötapa sivulla. Pohjoinen ylös näyttää pohjoisen aina sivun yläreunassa. Jälki ylös näyttää nykyisen kulkusuunnan sivun yläreunaa kohti. Ajoneuvotila näyttää autoperspektiivin ja ajosuunnan näytön yläreunassa.
- **Kojelauta**: valitse kartassa näytettävä kojelauta. Kussakin kojelaudassa näkyy eri tietoja reitistä tai sijainnista.
- **Opasteteksti**: voit valita, milloin opasteteksti näkyy kartassa.
- **Kartan nopeus**: säädä kartan piirtonopeutta. akun virta kuluu sitä nopeammin, mitä nopeammin kartta piirretään.

#### **Kartan lisäasetukset**

#### Valitse **Asetus** > **Kartta** > **Lisämääritys**.

- **Tiedot**: säätää kartan yksityiskohtien määrää. Mitä enemmän yksityiskohtia näytetään, sitä hitaammin kartta piirtyy uudelleen.
- **Varjostettu korkeusero**: näyttää yksityiskohtaisen koskeuseron kartassa (jos käytettävissä) tai poistaa varjostuksen käytöstä.
- **Ajoneuvo**: määrittää sijaintikuvakkeen, joka osoittaa sijaintisi kartassa. Oletuskuvake on pieni sininen kolmio.
- **Zoomaussäätimet**: määrittää automaattisen zoomauksen ja painikkeiden sijainnin pysty- tai vaakatilassa.
- **Zoomaustasot**: säätää zoomaustasoa, jolla karttakohteet näkyvät. Karttakohteet eivät näy, kun kartan zoomaustaso on valittua tasoa korkeampi.
- **Tekstin koko**: määrittää karttakohteiden tekstin koon.

## **Jälkien asetukset**

#### Valitse **Asetus** > **Jäljet**.

- **Tallennustapa**: määrittää jälkien tallennustavan. Automaattinen tallentaa jälkiä vaihtelevassa tahdissa kuvastaakseen jälkiäsi optimaalisesti.
- **Väli**: määrittää jälkilokin tallennustahdin. Jos pisteitä tallennetaan usein, jälki on yksityiskohtainen, mutta jälkiloki täyttyy nopeasti.
- **Automaattinen arkisto**: valitsee automaattisen arkistoinnin tavan jälkien järjestämistä varten. Jäljet tallennetaan ja tyhjennetään automaattisesti.
- **Auto Pause**: keskeyttää jäljityksen automaattisesti, kun pysähdyt.
- **Automaattinen aloitus**: alkaa tallentaa jälkeä automaattisesti, kun laite on löytänyt satelliitteja.
- **Tulostusmuoto**: voit valita jälkilokin tallennusmuodon. GPXmuoto on perinteinen jälki, jonka voi näyttää laitteen kartassa ja jota käytetään navigointiin. Jälkiä voi tarkastella jälkienhallinnalla. FIT-muoto on kuntoilutoiminto, joka tallentaa lisätietoja (kuten kierrokset). Toimintoja voi tarkistaa laitteessa, mutta ne on tarkoitettu kohteelle Garmin Connect. Valitsemalla Molemmat voit tallentaa tiedot molemmissa muodoissa samanaikaisesti. Tämä tapa tarvitsee tavallista enemmän tallennustilaa.

## **Reititysasetukset**

Laite optimoi laskemansa reitit valitsemasi toiminnon tyypin mukaan. Käytettävissä olevat reititysasetukset vaihtelevat valitun toiminnon mukaan.

#### Valitse **Asetus** > **Reititys**.

- **Toiminto**: määrittää toiminnon reititystä varten. Laite optimoi laskemansa reitit valitsemasi toiminnon tyypin mukaan.
- **Reitin siirtymät**: määrittää, miten laite luo reitin pisteestä toiseen. Tämä asetus on käytettävissä ainoastaan joidenkin toimintojen yhteydessä. Etäisyys reitittää reitin seuraavaan pisteeseen, kun olet tietyn etäisyyden päässä nykyisestä pisteestä.
- **Lukitus tiehen**: lukitsee sijaintisi kartalla osoittavan sinisen kolmion lähimpään tiehen.

## **Kulkusuunta-asetukset**

Voit mukauttaa kompassiasetuksia.

Valitse **Asetus** > **Kulkusuunta**.

- **Näyttö**: valitse kompassissa näkyvän liikesuunnan tyyppi.
- **Pohjoisen viite**: asettaa kompassin pohjoisen viitteen
- **Viiva määränpäähän/osoitin**: voit käyttää suuntiman osoitinta, joka osoittaa määränpään suuntaan, tai suuntaosoitinta, joka näyttää sijaintisi suhteessa navigointiviivaan, joka johtaa määränpäähän.
- **Kompassi**: siirtyy automaattisesti sähköisestä kompassista GPS-kompassiin, kun kuljet tavallista suurempaa nopeutta tietyn ajan.
- **Kalibroi kompassi**: voit kalibroida kompassin, jos se ei toimi johdonmukaisesti esimerkiksi pitkien matkojen tai suurten lämpötilamuutosten jälkeen. Katso kohtaa *[Kompassin](#page-8-0) [kalibroiminen](#page-8-0)*, sivu 5.

## <span id="page-15-0"></span>**Korkeusmittariasetukset**

Valitse **Asetus** > **Korkeusmittari**.

- **Automaattinen kalibrointi**: kalibroi korkeusmittarin automaattisesti aina, kun laite käynnistetään. Laite jatkaa korkeusmittarin automaattista kalibrointia niin kauan kuin laite vastaanottaa GPS-signaaleja.
- **Ilmanpainemittaritila**: Muuttuva korkeus määrittää ilmanpainemittarin mittaamaan korkeusmuutoksia liikkuessasi. Kiinteä korkeus olettaa, että laite on paikallaan kiinteässä korkeudessa, joten ilmanpaineen pitäisi muuttua ainoastaan sään vuoksi.
- **Painetrendit**: määrittää, miten laite tallentaa painetietoja. Tallenna aina ‑asetuksesta on hyötyä, kun tarkkailet painerintamia.
- **Käyrätyyppi**: tallentaa korkeuden muutokset tietyltä ajalta tai matkalta, ilmanpainetietoja tietyltä ajalta tai ympäristön painetietoja tietyltä ajalta.
- **Kalibroi korkeusmittari**: voit kalibroida barometrisen korkeusmittarin, jos tiedät oikean korkeuden tai ilmanpaineen. Katso kohtaa *[Barometrisen korkeusmittarin](#page-8-0)  [kalibroiminen](#page-8-0)*, sivu 5.

## **Sijaintimuotoasetukset**

**HUOMAUTUS:** älä muuta sijaintimuotoa tai karttadatumin koordinaattijärjestelmää, ellei käytössä ole erilaista sijaintimuotoa käyttävä kartta.

Valitse **Asetus** > **Sijaintimuoto**.

- **Sijaintimuoto**: määrittää sijaintimuodon, jossa sijaintilukema näkyy.
- **Karttadatum**: kartan rakenteen määrittävän koordinaattijärjestelmän muuttaminen.

**Kartan sferoidi**: näyttää laitteen käyttämän koordinaattijärjestelmän. Oletuksena käytettävä koordinaattijärjestelmä on WGS 84.

## **Mittayksiköiden määrittäminen**

Voit mukauttaa etäisyyden, nopeuden, korkeuden, syvyyden, lämpötilan, paineen ja pystynopeuden mittayksiköitä.

- **1** Valitse **Asetus** > **Yksikkö**.
- **2** Valitse mittatyyppi.
- **3** Valitse mittayksikkö.

## **Aika-asetukset**

Valitse **Asetus** > **Aika**.

**Aikamuoto**: määrittää laitteeseen 12 tai 24 tunnin kellon.

**Aikavyöhyke**: Määrittää laitteen aikavyöhykkeen. Automaattinen määrittää aikavyöhykkeen automaattisesti GPS-sijainnin mukaan.

## **Kamera-asetukset**

Valitse **Asetus** > **Kamera**.

**Kuvan tarkkuus**: määrittää valokuvien tarkkuuden.

**Tallenna kuvat:**: määrittää valokuvien tallennuspaikan.

**Kameran ohjeet**: näyttää lyhyet valokuvien kuvausohjeet.

## **Geokätkentäasetukset**

#### Valitse **Asetus** > **Geokätkentä**.

**Geokätköluettelo**: voit näyttää geokätköluettelon nimen tai koodin mukaan.

**Geokätkön tyyli**: määrittää geokätkötietojen näyttötyylin.

**Etsi chirp**: laite voi hakea geokätköjä, joissa on chirp lisävaruste (*[chirp haun ottaminen käyttöön](#page-10-0)*, sivu 7).

- **Ohjelmoi chirp**: ohjelmoi chirp lisävarusteen. Katso *chirp käyttöopasta* osoitteessa [www.garmin.com](http://www.garmin.com).
- **Suodinasetukset**: voit luoda ja tallentaa mukautettuja suodattimia geokätköjä varten tiettyjen ehtojen perusteella (*[Geokätkösuodattimen luominen ja tallentaminen](#page-9-0)*, sivu 6).
- **Löydetyt geokätköt**: Voit kirjoittaa löydettyjen geokätköjen määrän. Tämä numero kasvaa automaattisesti, kun kirjaat löytöjä (*[Yrityksen kirjaaminen](#page-9-0)*, sivu 6).

## **ANT+ tunnistimen asetukset**

Lisätietoja valinnaisista kuntoilulisävarusteista on kohdassa *[Valinnaiset kuntoilulisävarusteet](#page-10-0)*, sivu 7.

## **Kuntoiluasetukset**

#### Valitse **Asetus** > **Kuntoilu**.

**Auto Lap**: laite merkitsee kierroksen automaattisesti aina tietyn etäisyyden jälkeen.

**Käyttäjä**: asettaa käyttäjäprofiilin tiedot (*Kuntoilu-käyttäjäprofiilin määrittäminen*, sivu 12).

**Sykealueet**: määrittää viisi sykealuetta kuntoilutoimintoja varten.

**FIT-toiminto**: määrittää kuntoilutoiminnoksi juoksun, pyöräilyn tai muun. Siten juoksutoiminto näkyy juoksutoimintona, kun siirrät sen Garmin Connect sivustoon.

#### **Kuntoilu-käyttäjäprofiilin määrittäminen**

Laite laskee tarkat tiedot itsestäsi antamiesi tietojen perusteella. Profiilissa muokattavia tietoja ovat sukupuoli, ikä, paino, pituus sekä aktiivikuntoilija-status (*Tietoja aktiivikuntoilijoista*, sivu 12).

- **1** Valitse **Asetus** > **Kuntoilu** > **Käyttäjä**.
- **2** Muuta asetuksia.

#### *Tietoja aktiivikuntoilijoista*

Aktiivikuntoilijalla tarkoitetaan henkilöä, joka on harjoitellut säännöllisesti useiden vuosien ajan (lukuun ottamatta pienten vaurioiden aiheuttamia keskeytyksiä) ja jonka leposyke on enintään 60 lyöntiä minuutissa.

#### **Kierrosten merkitseminen matkan mukaan**

Auto Lap® toiminnolla voit merkitä kierroksen automaattisesti tietyn matkan päähän. Tämän ominaisuuden avulla voit helposti vertailla tehoa toiminnan eri vaiheissa.

- **1** Valitse **Asetus** > **Kuntoilu** > **Auto Lap**.
- 2 Anna arvo ja valitse  $\checkmark$ .

## **Merenkulkuasetukset**

Valitse **Asetus** > **Merenkulku**.

- **Merikarttatila**: määrittää laitteen käyttämän karttatyypin, kun laite näyttää veneilytietoja. Merenkulku näyttää kartan ominaisuuksia eri väreillä, jotta merenkulkukohdepisteet näkyvät paremmin ja kartta vastaa paperikarttojen piirtotapaa. Kalastus (edellyttää merikarttoja) näyttää pohjan muodot ja syvyysluotaukset yksityiskohtaisessa näkymässä ja yksinkertaistaa kartan esitystapaa optimaalista kalastuskäyttöä varten.
- **Ulkonäkö**: määrittää kartassa näkyvien navigointiapumerkkien ulkoasun.
- **Merihälytysasetukset**: voit määrittää hälytyksen kuulumaan, kun vene ylittää ankkurissa olleessaan tietyn laahausetäisyyden, kun olet tietyn matkan päässä poissa suunnalta ja kun vesi muuttuu tietyn syvyiseksi.

#### **Merenkulkuhälytysten määrittäminen**

- **1** Valitse **Asetus** > **Merenkulku** > **Merihälytysasetukset**.
- **2** Valitse hälytyksen tyyppi.
- **3** Valitse **Käytössä**.
- **4** Anna etäisyys ja valitse ✔.

## <span id="page-16-0"></span>**Tietojen nollaaminen**

Voit nollata matkatiedot, poistaa kaikki reittipisteet, tyhjentää nykyisen jäljen tai palauttaa oletusarvot.

- **1** Valitse **Asetus** > **Nollaa**.
- **2** Valitse nollattava kohde.

#### **Tiettyjen asetusten oletusarvojen palauttaminen**

- **1** Valitse **Asetus**.
- **2** Valitse nollattava kohde.
- **3** Valitse > **Palauta oletusarvot**.

#### **Tiettyjen sivuasetusten oletusarvojen palauttaminen**

Voit palauttaa kartan, kompassin, ajotietokoneen ja korkeuskäyrän oletusarvot.

- **1** Avaa sivu, jonka asetukset aiot palauttaa.
- 2 Valitse  $\equiv$  > Palauta oletusarvot.

#### **Kaikkien oletusasetusten palauttaminen**

Voit palauttaa kaikkien asetusten oletukset.

Valitse **Asetus** > **Nollaa** > **Nollaa kaikki asetukset** > **Kyllä**.

## **Laitteen tiedot**

## **Akun tiedot**

#### **VAROITUS**

Laitteen suositeltu käyttölämpötila saattaa ylittää joidenkin akkujen käyttölämpötilan. Alkaliakut saattavat haljeta kuumassa. Älä irrota akkua terävällä esineellä.

#### **HUOMIO**

Kysy lisätietoja paristojen hävittämisestä paikallisesta jätehuollosta.

#### *HUOMAUTUS*

Alkaliakkujen kapasiteetti heikkenee merkittävästi, kun lämpötila laskee. Käytä siksi litiumakkuja, jos käytät laitetta jäätymispisteen alittavissa lämpötiloissa.

#### **Akun käyttöiän maksimoiminen**

Akun käyttöikää voi pidentää monella tavalla.

- Vähennä taustavalon kirkkautta (*[Taustavalon kirkkauden](#page-12-0) [säätäminen](#page-12-0)*, sivu 9).
- Lyhennä taustavalon aikakatkaisua (*[Näyttöasetukset](#page-13-0)*, [sivu 10\)](#page-13-0).
- Käytä akunsäästötilaa (*Akunsäästötilan ottaminen käyttöön*, sivu 13).
- Vähennä kartan piirtonopeutta (*[Kartta-asetukset](#page-14-0)*, sivu 11).
- Sulje kamerasovellus, kun et ota valokuvia.

#### **Akunsäästötilan ottaminen käyttöön**

Akun käyttöikää voi pidentää akunsäästötilan avulla.

Valitse **Asetus** > **Näyttö** > **Akunsäästö** > **Käytössä**.

Akunsäästötilassa näyttö sammuu, kun taustavalo aikakatkaistaan. Voit käynnistää näytön valitsemalla  $\Diamond$ kuvakkeen ja voit tarkastella tilasivua kaksoisnapauttamalla  $\Diamond$ kuvaketta.

#### **Virran säästäminen laitetta ladatessa**

Voit sammuttaa laitteen näytön ja ottaa muut toiminnot pois käytöstä latauksen ajaksi.

**1** Liitä laite ulkoiseen virtalähteeseen.

Akun jäljellä oleva lataustaso tulee näkyviin.

**2** Pidä virtapainiketta painettuna 4–5 sekuntia.

Näyttö sammuu, ja laite siirtyy pienen tehon akunlataustilaan.

**3** Lataa laitteen akku täyteen.

#### **Pitkäaikaissäilytys**

Jos et aio käyttää laitetta moneen kuukauteen, poista akut. Tallennetut tiedot eivät häviä, kun akut poistetaan.

## **Laitteen huoltaminen**

#### *HUOMAUTUS*

Älä säilytä laitetta erittäin kuumissa tai kylmissä paikoissa, koska laite saattaa vahingoittua pysyvästi.

Älä koskaan käytä kosketusnäyttöä kovalla tai terävällä esineellä. Muutoin näyttö voi vahingoittua.

Älä käytä kemiallisia puhdistusaineita ja liuottimia, jotka voivat vahingoittaa muoviosia.

Kiinnitä suojus tiukasti, jotta mini-USB-portti ei vahingoitu.

#### **Laitteen puhdistaminen**

**1** Käytä miedolla pesuaineliuoksella kostutettua liinaa.

**2** Pyyhi laite kuivaksi.

#### **Kosketusnäytön puhdistaminen**

- **1** Käytä pehmeää, puhdasta, nukkaamatonta liinaa.
- **2** Kostuta liina kevyesti vedellä tarvittaessa.
- **3** Jos käytät kostutettua liinaa, sammuta laite ja irrota se virtalähteestä.
- **4** Pyyhi näyttö varovasti liinalla.

#### **Upottaminen veteen**

#### *HUOMAUTUS*

Laite on vedenpitävä IEC-standardin 60529 IPX7 mukaan. Se kestää upottamista 1 metrin syvyyteen 30 minuutin ajan. Pidempi upotus saattaa vahingoittaa laitetta. Pyyhi laite kuivaksi ja kuivata se ilmavassa paikassa veteen upottamisen jälkeen, ennen kuin käytät sitä tai lataat sen.

## **Tekniset tiedot**

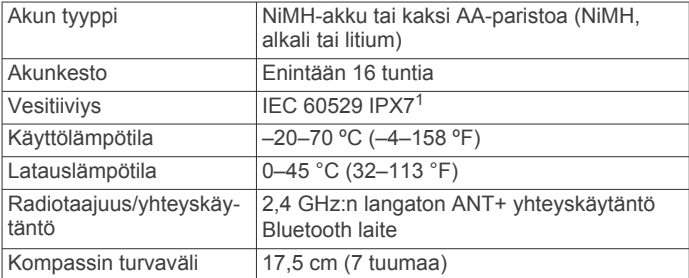

## **Tietojen hallinta**

**HUOMAUTUS:** laite ei ole yhteensopiva Windows 95-, 98-, Meja Windows NT® eikä Mac OS 10.3 -käyttöjärjestelmien ja niitä aiempien kanssa.

#### **Tiedostotyypit**

Kannettava laite tukee seuraavia tiedostotyyppejä.

- Tiedostot, joiden alkuperä on BaseCamp tai HomePort™. Siirry osoitteeseen [www.garmin.com/trip\\_planning](http://www.garmin.com/trip_planning).
- GPX-jälkitiedostot.
- GPX-geokätkötiedostot. Siirry osoitteeseen [www.opencaching.com](http://www.opencaching.com).
- JPEG-valokuvatiedostot.
- GPI-mukautettujen kohdepisteiden (POI) tiedostot Garmin POI Loader -ohjelmasta. Siirry osoitteeseen [www.garmin.com](http://www.garmin.com/products/poiloader) [/products/poiloader](http://www.garmin.com/products/poiloader).

<sup>1</sup> Laite kestää satunnaisen upottamisen enintään 1 metrin syvyiseen veteen enintään 30 minuutiksi. Lisätietoja on osoitteessa [www.garmin.com/waterrating](http://www.garmin.com/waterrating).

<span id="page-17-0"></span>• FIT-tiedostot, jotka viedään Garmin Connect järjestelmään.

#### **Muistikortin asettaminen**

Voit asentaa microSD muistikortin lisämuistia tai valmiiksi ladattuja karttoja varten.

- **1** Kierrä D-rengasta vastapäivään ja avaa kansi vetämällä ylöspäin.
- **2** Poista paristot tai akkupakkaus.
- **3** Työnnä akkukotelossa korttipidikettä ① vasemmalle ja nosta ylös.

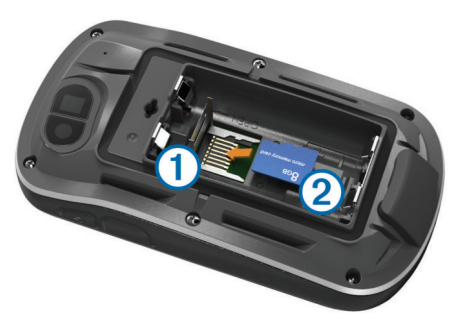

- **4** Aseta muistikortti 2 kullanväriset liitinpinnat alaspäin.
- **5** Sulje korttipidike.
- **6** Lukitse korttipidike työntämällä se oikealle.
- **7** Vaihda paristot tai akkupakkaus.
- **8** Sulje akkulokeron kansi ja kierrä D-rengasta myötäpäivään.

#### **Laitteen liittäminen tietokoneeseen**

#### *HUOMAUTUS*

Voit estää korroosiota kuivaamalla mini-USB-portin ja suojuksen ja niitä ympäröivän alueen ennen laitteen lataamista tai liittämistä tietokoneeseen.

Joudut ehkä irrottamaan valinnaisia kiinnityslisävarusteita, ennen kuin voit liittää USB-kaapelin suoran liittimen laitteeseen.

- **1** Avaa mini-USB-liitännän suojus.
- **2** Liitä USB-kaapelin pienempi pää mini-USB-liitäntään.
- **3** Liitä USB-kaapelin suurempi pää tietokoneen USB-liitäntään.

Laite ja muistikortti (lisävaruste) näkyvät Windows tietokoneiden Resurssienhallinnassa siirrettävinä levyinä ja Mac tietokoneissa liitettynä taltiona.

#### **Tiedostojen siirtäminen laitteeseen**

**1** Liitä laite tietokoneeseen (*Laitteen liittäminen tietokoneeseen*, sivu 14).

Laite ja muistikortti (lisävaruste) näkyvät Windowstietokoneiden Resurssienhallinnassa siirrettävinä levyinä ja Mac-tietokoneissa liitettynä taltiona.

**HUOMAUTUS:** laitteen asemat eivät näy kaikissa tietokoneissa, joissa on useita verkkoasemia. Lisätietoja aseman liittämisestä on käyttöjärjestelmän ohjeessa.

- **2** Avaa tiedostoselain tietokoneessa.
- **3** Valitse tiedosto.
- **4** Valitse **Muokkaa** > **Kopioi**.
- **5** Avaa **Garmin**-asema tai muistikorttiasema/-taltio.
- **6** Valitse **Muokkaa** > **Liitä**.

Tiedosto näkyy laitteen muistin tai muistikortin tiedostoluettelossa.

#### **Tiedostojen poistaminen**

#### *HUOMAUTUS*

Jos et ole varma tiedoston käyttötarkoituksesta, älä poista sitä. Laitteen muistissa on tärkeitä järjestelmätiedostoja, joita ei saa poistaa.

- **1** Avaa **Garmin** asema tai -taltio.
- **2** Avaa kansio tai taltio tarvittaessa.
- **3** Valitse tiedosto.
- **4** Paina näppäimistön **Delete**-näppäintä.

#### **USB-kaapelin irrottaminen**

Jos laite on liitetty tietokoneeseen siirrettävänä laitteena tai taltiona, laite on poistettava tietokoneesta turvallisesti, jotta tietoja ei häviäisi. Jos laite on liitetty tietokoneeseen Windows kannettavana laitteena, turvallinen poistaminen ei ole välttämätöntä.

- **1** Valitse toinen seuraavista vaihtoehdoista:
	- Valitse tietokoneen Windows ilmaisinalueelta **Poista laite turvallisesti** -kuvake ja valitse laite.
	- Vedä tietokoneessa Mac taltion symboli roskakoriin.
- **2** Irrota kaapeli tietokoneesta.

## **Vianmääritys**

#### **Laitteen tietojen näyttäminen**

Voit tarkastella laitteen tunnusta, ohjelmistoversiota ja käyttöoikeussopimusta.

Valitse **Asetus** > **Tiedot**.

#### **Ohjelmiston päivittäminen**

**HUOMAUTUS:** ohjelmiston päivittäminen ei poista lisäämiäsi tietoja tai tekemiäsi asetuksia.

- **1** Liitä laite tietokoneeseen mukana toimitetulla USB-kaapelilla.
- **2** Siirry osoitteeseen [www.garmin.com/products/webupdater.](http://www.garmin.com/products/webupdater)
- **3** Seuraa näytön ohjeita.

#### **Laitteen asetusten nollaaminen**

Jos laite lakkaa vastaamasta, se on ehkä nollattava. Tämä ei poista tietoja tai nollaa määrittämiäsi asetuksia.

- **1** Poista akut.
- **2** Asenna akut uudelleen.

#### **Laitteen rekisteröiminen**

Saat laajempia tukipalveluja rekisteröimällä tuotteen jo tänään.

- Siirry osoitteeseen<http://my.garmin.com>.
- Säilytä alkuperäinen kuitti tai sen kopio turvallisessa paikassa.

#### **Lisätietojen saaminen**

Lisätietoja tästä laitteesta on yhtiön Garmin sivustossa.

- Siirry osoitteeseen [www.garmin.com/outdoor](http://www.garmin.com/outdoor).
- Siirry osoitteeseen [www.garmin.com/learningcenter.](http://www.garmin.com/learningcenter)
- Saat lisätietoja valinnaisista lisävarusteista ja varaosista osoitteesta <http://buy.garmin.com> tai Garmin jälleenmyyjältä.

## **Liite**

#### **Karabiinihaan kiinnittäminen**

**1** Aseta karabiinihaka  $\overline{0}$  laitteen kiinnityskohdan paikkoihin  $\overline{2}$ .

<span id="page-18-0"></span>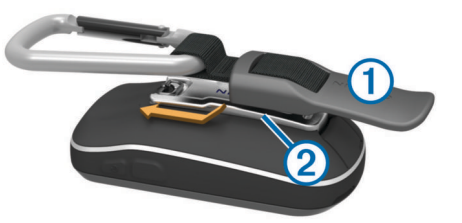

**2** Työnnä karabiinihaka paikalleen siten, että se lukittuu.

#### **Karabiinihaan irrottaminen**

Nosta karabiinihakaa alaosasta ja työnnä se irti kiinnityskohdasta.

### **Valinnaiset kartat**

Laitteessa voi käyttää lisäkarttoja, kuten BirdsEye satelliittikuvia, BlueChart g2 ‑karttoja ja yksityiskohtaisia City Navigator karttoja. Yksityiskohtaiset kartat saattavat sisältää tavallista enemmän kohdepisteitä, kuten ravintoloita tai venepalveluja. Saat lisätietoja osoitteesta<http://buy.garmin.com>tai Garmin myyjältä.

#### **tempe**

tempe on langaton ANT+ lämpötila-anturi. Voit kiinnittää anturin hihnaan tai lenkkiin niin, että se on kosketuksissa ympäröivän ilman kanssa ja pystyy antamaan tarkkoja lämpötilatietoja. Sinun täytyy muodostaa pariliitos tempe laitteen ja laitteesi välille, jotta tempe näyttää lämpötilatietoja.

## **Tietokentät**

Jotkin tietokentät edellyttävät navigointia tai ANT+ lisävarusteita tietojen näyttämiseen.

- **24 tunnin enimmäislämpötila**: viimeisten 24 tunnin aikana tallennettu enimmäislämpötila.
- **24 tunnin vähimmäislämpötila**: viimeisten 24 tunnin aikana tallennettu vähimmäislämpötila.
- **Aika**: nykyinen kellonaika aika-asetusten perusteella (muoto, aikavyöhyke ja kesäaika).
- **Aika määränpäähän**: arvioitu jäljellä oleva aika määränpäähän. Tämä tieto tulee näkyviin vain navigoitaessa.
- **Aika seuraavalle**: arvioitu aika, jonka kuluttua saavut reitin seuraavaan reittipisteeseen. Tämä tieto tulee näkyviin vain navigoitaessa.
- **Akun varaus**: akun jäljellä oleva virta.
- **Auringonlasku**: auringonlaskun aika GPS-sijainnin mukaan.
- **Auringonnousu**: auringonnousun aika GPS-sijainnin mukaan.
- **Autokäännös**: reitin seuraavan käännöksen suunta. Tämä tieto tulee näkyviin vain navigoitaessa.
- **Ei mitään**: tämä on tyhjä tietokenttä.
- **GPS-korkeus**: nykyisen sijaintisi korkeus GPS-toiminnolla.
- **GPS-signaalin voimakkuus**: gPS-satelliittisignaalin voimakkuus.
- **GPS-suunta**: gPS-toimintoon perustuva kulkusuuntasi.
- **GPS-tarkkuus**: tarkan sijainnin virhemarginaali. Esimerkiksi GPS-sijaintisi tarkkuus on +/- 3,65 metriä (12 jalkaa).
- **Hälytysajastin**: laskuriajastimen nykyinen aika.
- **Harjoitus**: suunta aloitussijainnista määränpäähän. Voit tarkastella suunniteltua tai asetettua reittiä. Tämä tieto tulee näkyviin vain navigoitaessa.

**Ilmanpaine**: nykyinen kalibroitu ilmanpaine.

**Jäljen matka**: nykyisen jäljen kuljettu matka.

**Käänny**: määränpään suuntiman ja nykyisen suunnan välinen kulman muutos (asteina). L merkitsee käännöstä

vasemmalle. R merkitsee käännöstä oikealle. Tämä tieto tulee näkyviin vain navigoitaessa.

**Kalorit**: poltettujen kalorien määrä.

- **Kaltevuus**: kaltevuuden laskeminen (nousu jaettuna etäisyydellä). Jos kuljet esimerkiksi 60 m (200 jalkaa) aina noustessasi 3 m (10 jalkaa), kaltevuus on 5 %.
- **Keskimääräinen kierros**: nykyisen toiminnon keskimääräinen kierrosaika.
- **Keskipoljinnopeus**: nykyisen toiminnon keskimääräinen poljinnopeus.
- **Keskisyke**: nykyisen toiminnon keskisyke.
- **Keskisyke prosentteina maksimisykkeestä**: nykyisen toiminnon maksimisykkeen keskiprosentti.
- **Kierroksen lasku**: nykyisen kierroksen pystysuuntaisen laskun pituus.
- **Kierroksen nousu**: nykyisen kierroksen pystysuuntaisen nousun matka.
- **Kierroksen poljinnopeus**: nykyisen kierroksen keskimääräinen poljinnopeus.
- **Kierroksen syke**: nykyisen kierroksen keskisyke.
- **Kierroksen syke prosentteina maksimisykkeestä**: nykyisen kierroksen maksimisykkeen keskiprosentti.
- **Kierrokset**: nykyisen toiminnon aikana kuljettujen kierrosten määrä.

**Kierrosaika**: kaikkien kokonaisten kierrosten sekuntikellon aika. **Kierrosmatka**: Nykyisen kierroksen aikana kuljettu matka.

**Kierrosnopeus**: nykyisen kierroksen keskimääräinen nopeus.

**Kompassisuunta**: kompassin mukainen laitteen suunta.

- **Korkeus**: nykyisen sijaintisi korkeus merenpinnasta.
- **Korkeus maanpinnasta**: nykyisen sijaintisi korkeus maanpinnasta.
- **Korkeus Pienin**: matalin korkeus edellisen nollauksen jälkeen.
- **Korkeus Suurin**: suurin korkeus edellisen nollauksen jälkeen.
- **Kulkusuunta**: kulkusuuntasi.
- **Kulunut (kokonais)aika**: tallennettu kokonaisaika. Jos esimerkiksi käynnistät ajanoton, juokset 10 minuuttia, pysäytät ajanoton 5 minuutiksi, käynnistät ajanoton uudestaan ja juokset 20 minuuttia, kulunut aika on 35 minuuttia.
- **Lämpötila**: ilman lämpötila. Ruumiinlämpösi vaikuttaa lämpötilaanturiin.
- **Lämpö vesi**: veden lämpötila. Laitteen tulee olla kytkettynä NMEA 0183 -laitteeseen, joka voi mitata veden lämpötilan.
- **Lasku Keskimääräinen**: keskimääräinen laskuetäisyys edellisestä nollauksesta.
- **Lasku Kokonais**: kokonaislaskumatka edellisen nollauksen jälkeen.
- **Laskusuhde**: kuljetun vaakasuuntaisen matkan suhde pystyetäisyyden muutokseen.
- **Laskusuhde kohteeseen**: laskusuhde, jonka tarvitset laskeutumiseen nykyisestä sijainnista määränpään korkeuteen. Tämä tieto tulee näkyviin vain navigoitaessa.
- **Lasku Suurin**: maksimilasku (jalkoja minuutissa tai metrejä minuutissa) edellisen nollauksen jälkeen.
- **Määränpään reittipiste**: viimeinen piste reitillä määränpäähän. Tämä tieto tulee näkyviin vain navigoitaessa.
- **Määränpään sijainti**: määränpään sijainti. Tämä tieto tulee näkyviin vain navigoitaessa.
- **Matka määränpäähän**: jäljellä oleva matka määränpäähän. Tämä tieto tulee näkyviin vain navigoitaessa.
- <span id="page-19-0"></span>**Matkamittari**: muuttuva luku, kaikkien matkojen kuljettu yhteispituus. Tämä luku ei nollaudu, kun matkan tiedot nollataan.
- **Matkamittari**: muuttuva luku, kuljettu matka edellisen nollauksen jälkeen.
- **Matkan aika**: muuttuva luku, liikkeellä ja pysähdyksissä oltu kokonaisaika edellisen nollauksen jälkeen.
- **Matka seuraavaan**: jäljellä oleva matka reitin seuraavaan reittipisteeseen. Tämä tieto tulee näkyviin vain navigoitaessa.
- **Nopeuden edut**: nopeus, jolla lähestyt määränpäätä reitillä. Tämä tieto tulee näkyviin vain navigoitaessa.
- **Nopeus**: nykyinen kulkunopeus.
- **Nopeus Kokonaiskeskimäärä**: keskimääräinen nopeus edellisen nollauksen jälkeen pysähdykset mukaan lukien.
- **Nopeus Liike keskimäärin**: keskimääräinen kulkunopeus edellisen nollauksen jälkeen.
- **Nopeus Maksimi**: suurin kulkunopeus edellisen nollauksen jälkeen.
- **Nopeusrajoitus**: tien ilmoitettu nopeusrajoitus. Ei käytettävissä kaikissa kartoissa ja kaikilla alueilla. Tarkista todelliset nopeusrajoitukset aina liikennemerkeistä.
- **Nousu Keskimääräinen**: keskimääräinen nousuetäisyys edellisestä nollauksesta.
- **Nousu Kokonais**: kokonaisnousumatka edellisen nollauksen jälkeen.
- **Nousu Suurin**: maksiminousu (jalkoja minuutissa tai metrejä minuutissa) edellisen nollauksen jälkeen.
- **Osa-aika liikkeellä**: muuttuva luku, kuljettu aika edellisen nollauksen jälkeen.
- **Osa-aika pysähdyksissä**: muuttuva luku, pysähdyksissä oltu aika edellisen nollauksen jälkeen.
- **Osoitin**: nuoli osoittaa seuraavan reittipisteen tai käännöksen suuntaan. Tämä tieto tulee näkyviin vain navigoitaessa.
- **Päiväys**: nykyinen päivä, kuukausi ja vuosi.
- **Pois suunnasta**: alkuperäisestä kulkusuunnasta vasemmalle tai oikealle poikkeamasi matka. Tämä tieto tulee näkyviin vain navigoitaessa.
- **Poljinnopeus**: poljinkampien kierrosten tai polkaisujen määrä minuutissa. Laitteen tulee olla kytkettynä lisävarusteena saatavaan poljinnopeusmittariin.
- **Pystyetäisyys määränpäähän**: nykyisen sijaintisi ja määränpään välinen nousumatka. Tämä tieto tulee näkyviin vain navigoitaessa.
- **Pystyetäisyys seuraavaan**: nykyisen sijaintisi ja reitin seuraavan reittipisteen välinen nousumatka. Tämä tieto tulee näkyviin vain navigoitaessa.
- **Pystynopeus**: nousu-/laskunopeus ajan kuluessa.
- **Pystynopeus määränpäähän**: nousu-/laskunopeus ennalta määritettyyn korkeuteen. Tämä tieto tulee näkyviin vain navigoitaessa.
- **Saapumisaika Perillä**: arvioitu kellonaika, jolloin saavut määränpäähän (mukautettu määränpään paikalliseen aikaan). Tämä tieto tulee näkyviin vain navigoitaessa.
- **Saapumisaika seuraavalle**: arvioitu kellonaika, jolloin saavut seuraavaan reittipisteeseen (mukautettu reittipisteen paikalliseen aikaan). Tämä tieto tulee näkyviin vain navigoitaessa.
- **Sekuntikellon ajastin**: nykyisen toiminnon sekuntikellon aika.
- **Seuraavan reittipiste**: reitin seuraava piste. Tämä tieto tulee näkyviin vain navigoitaessa.
- **Sijainti (lev/pit)**: nykyisen sijainnin leveyspiiri ja pituuspiiri valituista sijaintimuotoasetuksista riippumatta.
- **Sijainti (valittu)**: nykyinen sijainti valituilla sijaintimuotoasetuksilla.
- **Suuntima**: suunta nykyisestä sijainnista määränpäähän. Tämä tieto tulee näkyviin vain navigoitaessa.
- **Syke**: syke lyönteinä minuutissa. Laitteen tulee olla kytkettynä yhteensopivaan sykemittariin.
- **Sykealue**: nykyinen sykealue (1–5). Oletusalueet perustuvat käyttäjäprofiiliin, maksimisykkeeseen ja leposykkeeseen.
- **Syke prosentteina maksimisykkeestä**: prosenttiosuus maksimisykkeestä.
- **Syvyys**: veden syvyys. Laitteen tulee olla kytkettynä NMEA 0183 -laitteeseen, joka voi mitata veden syvyyden.
- **Takaisin suunnalle**: suunta, johon kulkemalla palaat reitille. Tämä tieto tulee näkyviin vain navigoitaessa.
- **Tämä kierros**: nykyisen kierroksen sekuntikellon aika.
- **Viime kierroksen aika**: viimeisen kokonaisen kierroksen sekuntikellon aika.
- **Viime kierroksen lasku**: viimeisen kokonaisen kierroksen pystysuuntaisen laskun matka.
- **Viime kierroksen matka**: Viimeisen kokonaisen kierroksen aika kuljettu matka.
- **Viime kierroksen nopeus**: viimeisen kokonaisen kierroksen keskimääräinen nopeus.
- **Viime kierroksen nousu**: viimeisen kokonaisen kierroksen pystysuuntaisen nousun matka.
- **Viime kierroksen poljinnopeus**: viimeisen kokonaisen kierroksen keskimääräinen poljinnopeus.
- **Viime kierroksen syke**: viimeisen kokonaisen kierroksen keskisyke.
- **Ympär. ilmanp.**: kalibroimaton ympäristön ilmanpaine.

### **Sykealuelaskenta**

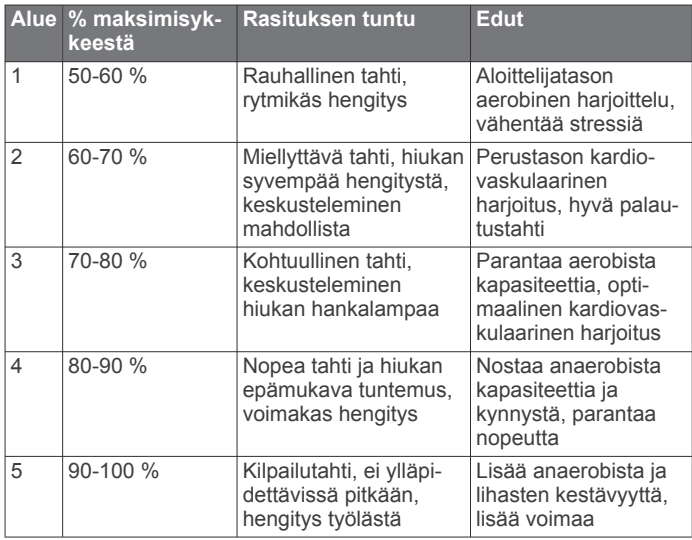

## **Hakemisto**

#### <span id="page-20-0"></span>**Symbolit**

3D-karttanäkymä **[8](#page-11-0)**

#### **A**

aika-asetukset **[12](#page-15-0)** aikavyöhykkeet **[12](#page-15-0)** ajanotto, laskuri **[9](#page-12-0)** ajastin **[7](#page-10-0)** akku **[1](#page-4-0), [13](#page-16-0)** asentaminen **[1](#page-4-0)** lataaminen **[1,](#page-4-0) [13](#page-16-0)** maksimoiminen **[13](#page-16-0)** varastointi **[13](#page-16-0)** aktiivikuntoilija **[12](#page-15-0)** ANT+ tunnistimet **[12](#page-15-0)** pariliitos **[7](#page-10-0)** asetukset **[10](#page-13-0) –[13](#page-16-0)** laite **[11](#page-14-0)** auringonnousu- ja -laskuajat **[8](#page-11-0)** Auto Lap **[12](#page-15-0)**

#### **B**

BaseCamp **[4](#page-7-0), [8,](#page-11-0) [13](#page-16-0)**

#### **C**

chirp **[7,](#page-10-0) [12](#page-15-0)** City Navigator **[3](#page-6-0)**

#### **G**

Garmin Connect, tietojen tallentaminen **[7](#page-10-0)** geokätköt **[6](#page-9-0), [7](#page-10-0), [13](#page-16-0)** asetukset **[12](#page-15-0)** lataaminen **[6](#page-9-0)** GLONASS **[10](#page-13-0)** GPS **[9](#page-12-0), [10](#page-13-0)** signaali **[2](#page-5-0)**

#### **H**

historia **[7](#page-10-0)** lähettäminen tietokoneeseen **[7](#page-10-0)** HomePort **[13](#page-16-0)** hälytykset kello **[9](#page-12-0)** läheisyys **[8](#page-11-0)** meri **[12](#page-15-0)**

#### ilmanpainemittari **[5](#page-8-0)**

**J**

**I**

```
juoksu
7
jäljet
2
–
4
   asetukset
3, 11
järjestelmäasetukset 10
```
#### **K**

kalenteri **[8](#page-11-0)** auringonnousu- ja -laskuajat **[8](#page-11-0)** metsästys- ja kalastusajat **[8](#page-11-0)** kalibrointi kompassi **[5](#page-8-0)** korkeusmittari **[5](#page-8-0)** kamera **[6](#page-9-0)** asetukset **[12](#page-15-0)** karabiinihaka **[14](#page-17-0), [15](#page-18-0)** kartat **[2](#page-5-0), [5](#page-8-0)** asetukset **[11](#page-14-0)** navigointi **[3](#page-6-0)** tietokentät **[10](#page-13-0)** valinnainen **[3,](#page-6-0) [15](#page-18-0)** kartta-asetukset **[11](#page-14-0)** kenttä, osoitin **[5](#page-8-0)** kojelaudat **[10](#page-13-0)** kompassi **[5](#page-8-0)** asetukset **[11](#page-14-0)** navigointi **[5](#page-8-0)** korkeus **[4](#page-7-0), [5](#page-8-0)** käyrä **[5](#page-8-0)** korkeusmittari **[5](#page-8-0), [12](#page-15-0)**

kosketusnäyttö **[2,](#page-5-0) [11](#page-14-0)** kosketusnäytön puhdistaminen **[13](#page-16-0)** kulkusuunta-asetus **[11](#page-14-0)** Kuntoilu **[7](#page-10-0), [12](#page-15-0)** käyttäjäprofiili **[12](#page-15-0)** käyttäjätiedot, poistaminen **[14](#page-17-0)**

## **L**

laite huolto **[13](#page-16-0)** nollaaminen **[14](#page-17-0)** rekisteröinti **[14](#page-17-0)** laitteen asetusten nollaaminen **[13,](#page-16-0) [14](#page-17-0)** laitteen mukauttaminen **[9,](#page-12-0) [10](#page-13-0)** laitteen puhdistaminen **[13](#page-16-0)** laitteen rekisteröiminen **[14](#page-17-0)** laitteen tunnus **[14](#page-17-0)** laskin **[8](#page-11-0)** laskuriajastin **[9](#page-12-0)** lataaminen **[1](#page-4-0), [13](#page-16-0)** geokätköt **[6](#page-9-0)** lisävarusteet **[7](#page-10-0), [14](#page-17-0)** lukitseminen, näyttö **[9](#page-12-0)** läheisyyshälytykset **[8](#page-11-0)** lämpötila **[13,](#page-16-0) [15](#page-18-0)**

#### **M**

matkan tiedot, tarkasteleminen **[5](#page-8-0)** matkasuunnittelu. *Katso* reitit matkatietokone **[5](#page-8-0)** meri asetukset **[12](#page-15-0)** hälytysten asetukset **[12](#page-15-0)** metsästys- ja kalastusajat **[8](#page-11-0)** microSD kortti **[1](#page-4-0), [14](#page-17-0)**. *Katso* muistikortti mies yli laidan (MOB) **[4](#page-7-0)** Minne? **[4](#page-7-0)** mittayksiköt **[12](#page-15-0)** muistikortti **[14](#page-17-0)**

## **N**

navigointi **[4](#page-7-0), [5](#page-8-0)** kompassi **[5](#page-8-0)** lopettaminen **[4](#page-7-0)** tie **[5](#page-8-0)** näyttö **[9](#page-12-0)** lukitseminen **[9](#page-12-0)** suunta **[9](#page-12-0)** suuntaus **[9](#page-12-0)** näyttöasetukset **[10](#page-13-0)** näytön painikkeet **[2](#page-5-0)**

#### **O**

ohjelmisto, päivittäminen **[14](#page-17-0)** ohjelmiston päivittäminen **[14](#page-17-0)** oikotiet **[9](#page-12-0)** lisääminen **[10](#page-13-0)** osoitteet, etsiminen **[3](#page-6-0)**

## **P**

painikkeet **[1](#page-4-0), [10](#page-13-0)** palauttaminen, asetukset **[13](#page-16-0)** pariliitos, ANT+ tunnistimet **[7](#page-10-0)** paristo, maksimoiminen **[9](#page-12-0)** pinta-alamittaus **[8](#page-11-0)** poistaminen historia **[7](#page-10-0)** kaikki käyttäjätiedot **[14](#page-17-0)** profiilit **[10,](#page-13-0) [12](#page-15-0)** pyöräily **[7](#page-10-0)** päävalikko **[9](#page-12-0)**

## **R**

reitit **[3](#page-6-0)** asetukset **[11](#page-14-0)** luominen **[3](#page-6-0)** muokkaaminen **[3](#page-6-0)** näyttäminen kartassa **[3](#page-6-0)** poistaminen **[3](#page-6-0)** reittipisteet **[2,](#page-5-0) [3](#page-6-0)** muokkaaminen **[2](#page-5-0)**

poistaminen **[2](#page-5-0)** projisoiminen **[2](#page-5-0)** tallentaminen **[2](#page-5-0)**

#### **S**

satelliittisignaalit [2,](#page-5-0) [9](#page-12-0) seikkailut **[4](#page-7-0)** sekuntikello **[9](#page-12-0)** siirtäminen jäljet **[8](#page-11-0)** tiedostot **[4](#page-7-0), [8](#page-11-0), [13](#page-16-0)** sijainnit muokkaaminen **[2](#page-5-0)** tallentaminen **[2](#page-5-0)** sijaintimuoto **[12](#page-15-0)** syke, alueet **[7,](#page-10-0) [8,](#page-11-0) [16](#page-19-0)**

#### **T**

taskulamppu **[8](#page-11-0)** taustavalo **[9](#page-12-0), [13](#page-16-0)** tekniset tiedot **[13](#page-16-0)** tempe **[15](#page-18-0)** tiedostojen siirtäminen **[6](#page-9-0)** tiedostot, siirtäminen **[6](#page-9-0), [13,](#page-16-0) [14](#page-17-0)** tiedot siirtäminen **[7,](#page-10-0) [14](#page-17-0)** tallentaminen **[7](#page-10-0)** tietojen jakaminen **[8](#page-11-0)** tietojen tallentaminen **[14](#page-17-0)** tietokentät **[10](#page-13-0), [15](#page-18-0)** tietokone, liittäminen **[14](#page-17-0)** TracBack **[3](#page-6-0)** tuotteen rekisteröiminen **[14](#page-17-0)** Tähtää ja mene **[5](#page-8-0)**

## **U**

USB **[10](#page-13-0)** irrottaminen **[14](#page-17-0)** liitin **[1](#page-4-0)** massamuistitila **[13](#page-16-0)** tiedostojen siirtäminen **[13](#page-16-0)**

#### **V**

valokuvat **[6](#page-9-0)** ottaminen **[6](#page-9-0)** tarkasteleminen **[6](#page-9-0)** taustakuva **[6](#page-9-0)** vedenkestävyys **[13](#page-16-0)** vianmääritys **[13](#page-16-0), [14](#page-17-0)** virtapainike **[2](#page-5-0)**

#### **Ä**

äänet **[11](#page-14-0)**

# support.garmin.com

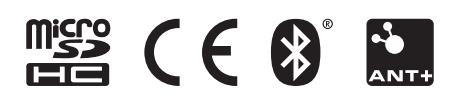

Toukokuu 2020 GUID-9B308054-347D-444D-BEA4-7433C99CD41A v6